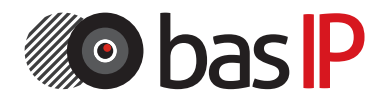

Индивидуальная вызывная панель

# BAS-IP AV-07T

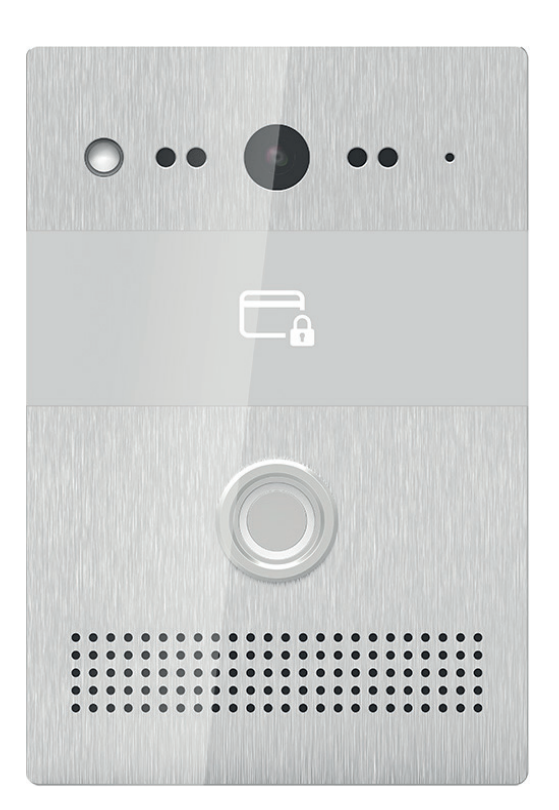

РУКОВОДСТВО ПО ЭКСПЛУАТАЦИИ

#### Примечание

Для правильной установки следуйте дальнейшей инструкции. Если у вас возникли трудности с установкой и эксплуатацией, пожалуйста, свяжитесь с вашим дилером для консультации. В данном устройстве технические параметры и характеристики могут незначительно отличаться от заявленных в инструкции. Это вызвано тем, что наша компания проводит постоянную модернизацию и усовершенствование функциональности устройств в сторону улучшения текущих характеристик.

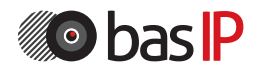

# СОДЕРЖАНИЕ

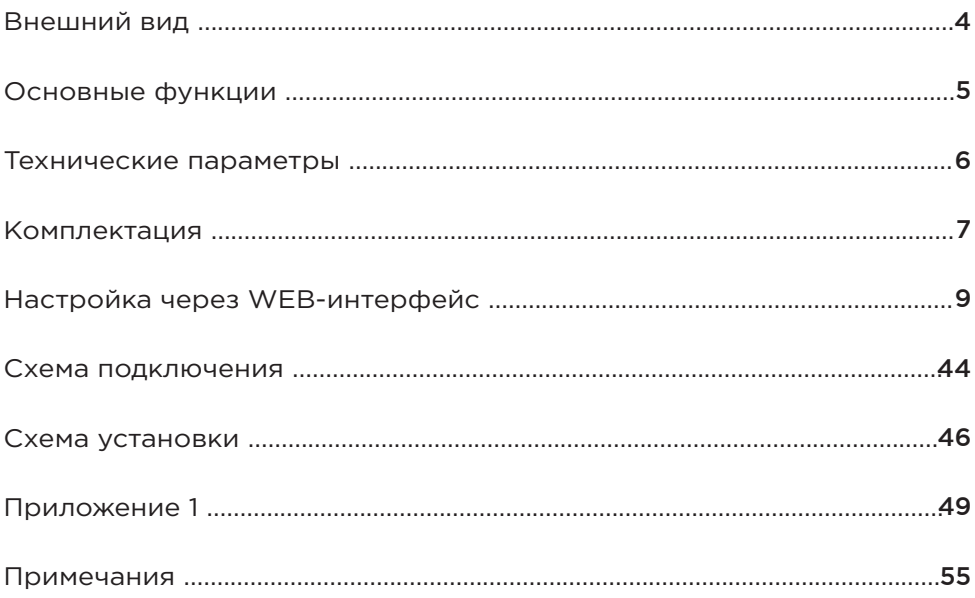

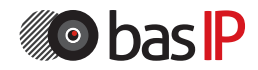

# ВНЕШНИЙ ВИД

## Модель: AV-07T

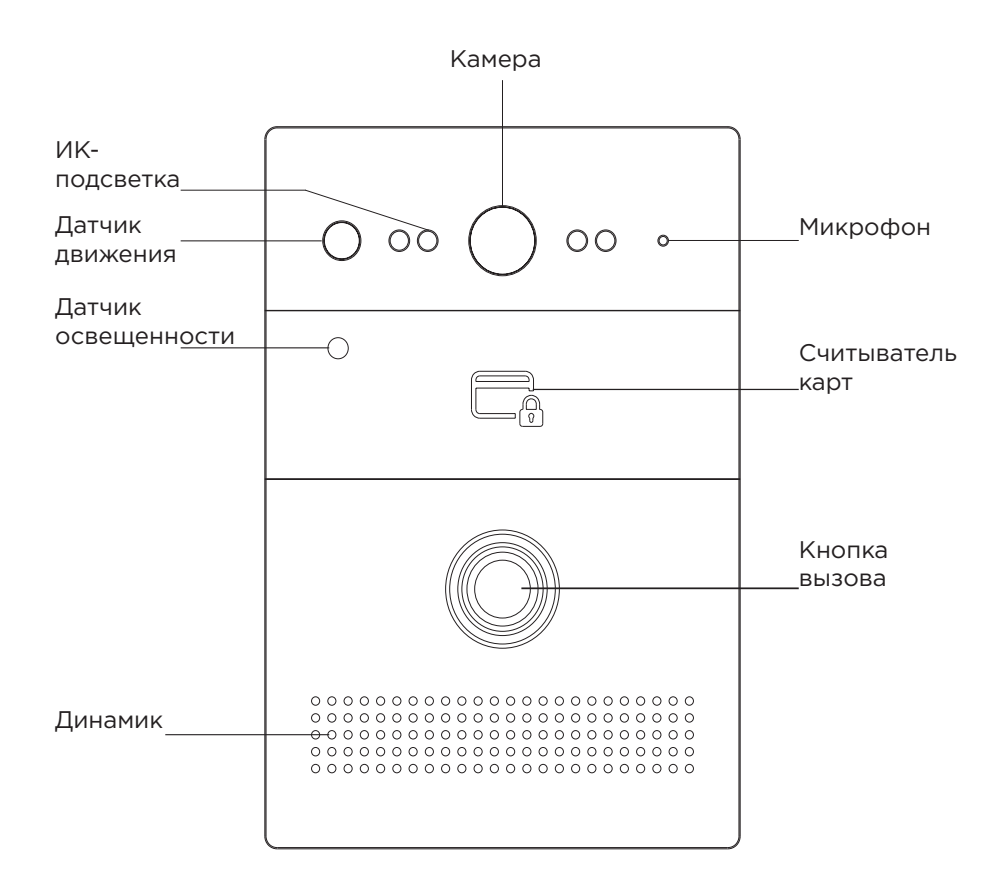

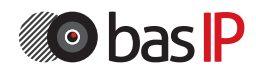

### ОСНОВНЫЕ ФУНКЦИИ

BAS-IP AV-07T

Интерфейс WEB-интерфейс

Открытие замка С монитора, по карте

Контроль доступа Комбинированный считыватель бесконтактных карт: EM-Marin и MIFARE

Интеграция со СКУД Вход/Выход Wiegand-26, Wiegand 34

Кнопки для быстрого набора 1 пьезоэлектрическая кнопка вызова

Количество мелодий вызова 1 полифоническая мелодия

Аутентификация Отдельный пароль на настройки, WEB– интерфейс

Режим разговора Двухсторонний

Время разговора До 30 минут

Дополнительно SIP P2P; TR-069; 2 SIP аккаунта; 2 реле для подключения 2 замков; 2 контакта для подключения 2 кнопок выхода; Раздельное управление замками; 3 управляемых входа для сигнализации; Датчик движения; Гироскоп

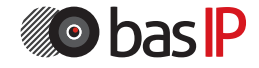

### ТЕХНИЧЕСКИЕ ПАРАМЕТРЫ

BAS-IP AV-07T

Тип панели Индивидуальная

Экран Нет

Размер матрицы  $1/4"$ 

Угол обзора По горизонтали - 122°, по вертикали - 70°

Разрешение матрицы 2 Мп

Выходное видео 720p (1280x720) H.263, H.264, MJPEG

Ночная подсветка 4 ИК светодиода

Минимальная освещенность 0,01 Люкс

Класс степени защиты IP65

Температурный режим  $-40 - +65$  °C

Потребление питания 6,5 Вт, в режиме ожидания – 4 Вт

Питание + 12 В, PoE

Корпус Металлический

Цветовые решения Серебристо-серый, черный

Размеры под установку 165×108×65 мм

Размер самой панели 168×115×40 мм

Тип установки Врезная, накладная с BR-AV7

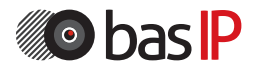

### КОМПЛЕКТАЦИЯ

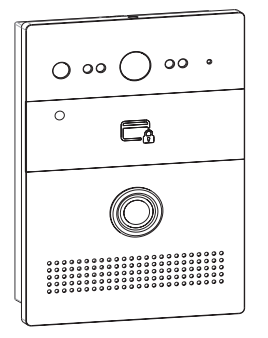

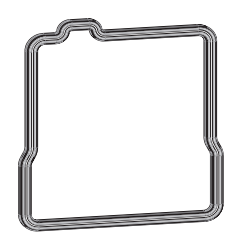

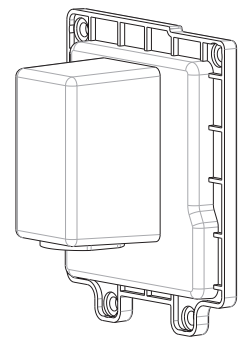

Вызывная панель Уплотнительная Защитный резинка кожух

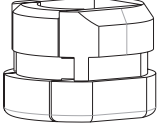

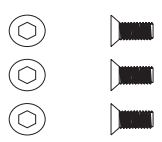

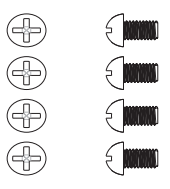

Уплотнительное Винты под шестигранник Винты под крестовую кольцо M2.5X6.5 отвертку M3X5

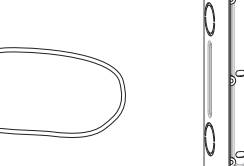

Шестигранный Ремешок для монтажных Кронштейн для ключ работ врезного монтажа

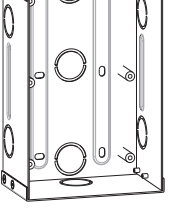

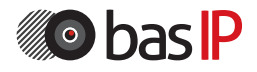

# КОМПЛЕКТАЦИЯ

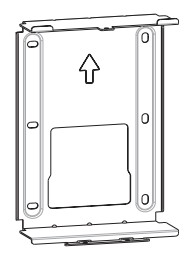

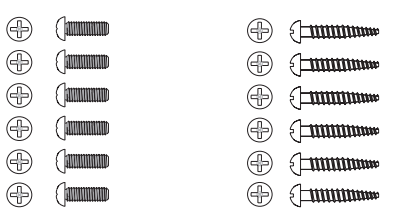

⊜ انتشقيك لل  $\bar{\oplus}$  $\begin{picture}(20,10) \put(0,0){\line(1,0){10}} \put(10,0){\line(1,0){10}} \put(10,0){\line(1,0){10}} \put(10,0){\line(1,0){10}} \put(10,0){\line(1,0){10}} \put(10,0){\line(1,0){10}} \put(10,0){\line(1,0){10}} \put(10,0){\line(1,0){10}} \put(10,0){\line(1,0){10}} \put(10,0){\line(1,0){10}} \put(10,0){\line(1,0){10}} \put(10,0){\line(1$  $\ddot{\circ}$  is  $\dot{\circ}$  $\ddot{\circ}$  lexx  $\circledcirc$  $\sqrt{2}$ التحتقر ⊜  $\prod$ <u>emp</u>

врезного монтажа

Встраиваемая Винты под крестовую отвертку: Пластиковые коробка для M4X10 ST4X20 дюбели

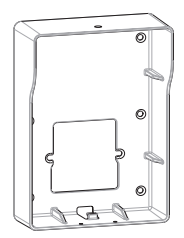

Кронштейн для накладного монтажа (в комплект не входит)

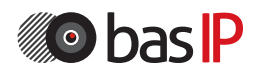

Поиск IP-адреса вызывной панели

После того, как Вы подключили вызывную панель в одну локальную сеть с Вашим ПК, запустите программу «AV07T Device manager» для определения IP-адреса вызывной панели:

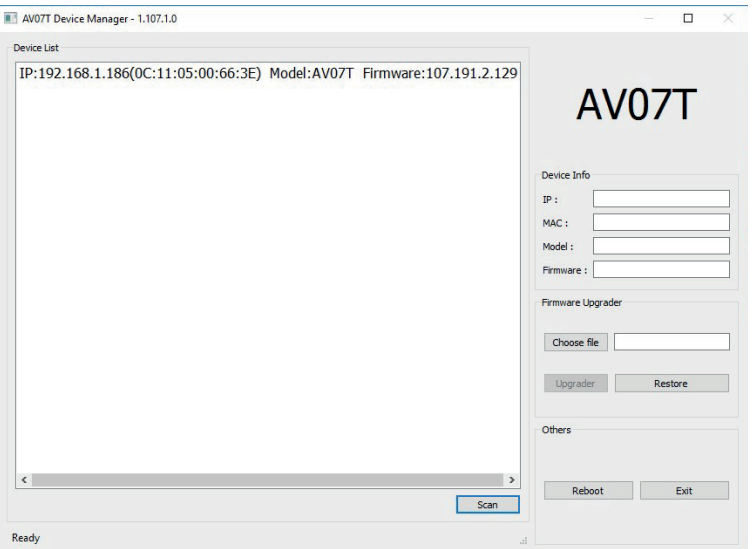

Нажмите кнопку «Scan» и в окне программы отобразятся IP-адреса вызывных панелей AV-07T, которые подключены к локальной сети. В этой программе можно изменить основные сетевые параметры, обновить прошивку панели и программно ее перезагрузить.

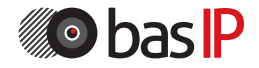

Для конфигурирования вызывной панели удаленно через WEB-интерфейс и настройки виртуальных номеров, необходимо подключиться к ней интернетбраузером на ПК. Панель должна быть подключена в том же сегменте сети, что и ПК, с которого планируется производить настройку панели. В адресной строке браузера необходимо ввести IP-адрес вызывной панели, после чего появится окно ввода имени пользователя и пароля. Имя пользователя для входа в настройки: **admin**. Пароль необходимый для ввода, соответствует паролю для доступа к настройкам вызывной панели и является паролем инсталлятора (пароль по умолчанию: **admin**).

#### **1. Статус**

Выберите пункт «Статус» для доступа к интефейсу текущего статуса:

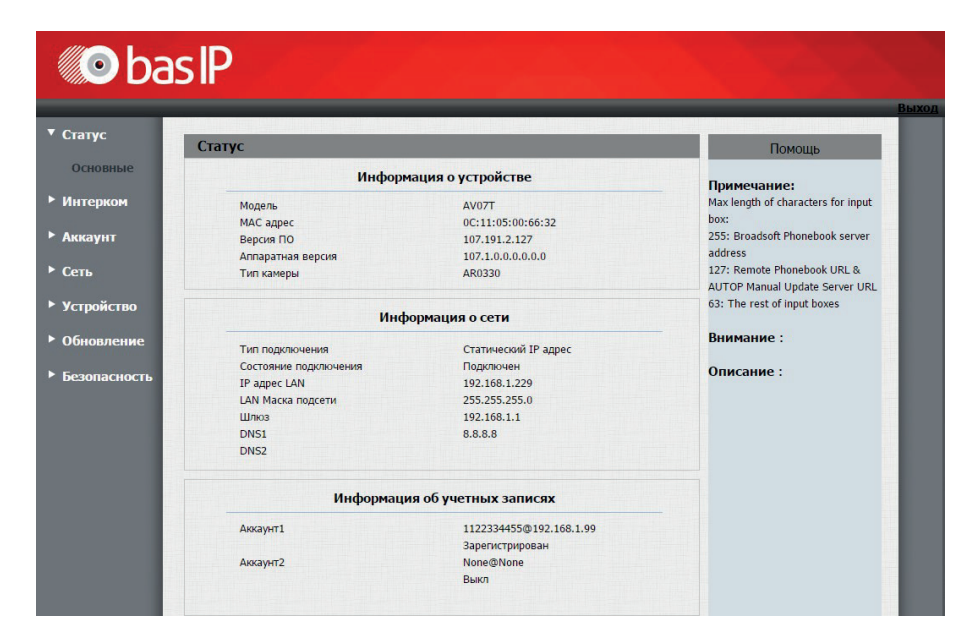

#### **2. Интерком**

#### **2.1. Основные**

Выберите пункт «Основные» для доступа к конфигурации вызова:

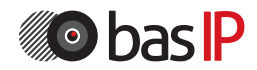

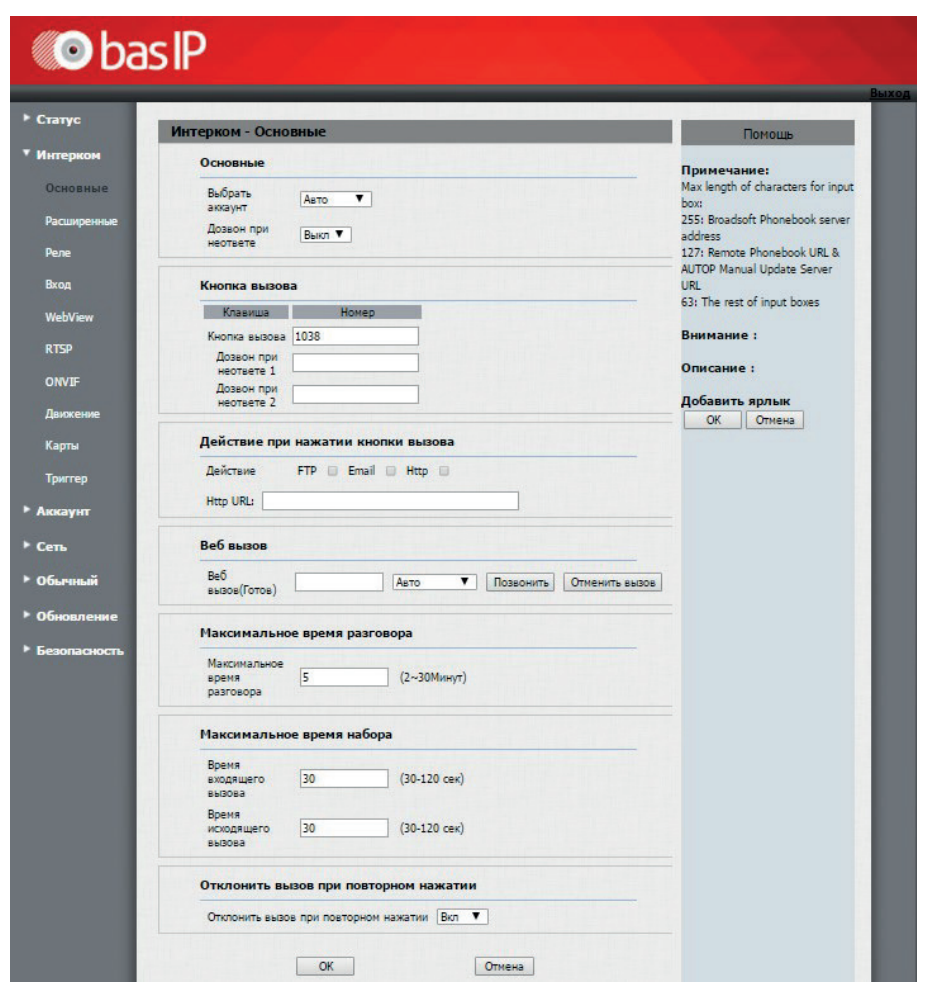

Выбрать аккаунт: Аккаунт, используемый для вызовов.

Дозвон при неответе: Функция переадресации вызова при отсутствии ответа от вызываемого абонента.

Кнопка вызова: Поле для ввода вызываемого при нажатии кнопки номера абонента. Для вызова устройства по внутреннему протоколу необходимо ввести 7-значный номер следующего вида «#1010027», где «1» - это номер здания, «01» - номер подъезда, «00» - номер этажа и «27» - номер квартиры. Дозвон при неответе 1, 2: Поля для ввода номеров абонентов, на которые необходимо выполнить переадресацию в случае отсутствия ответа основного номера.

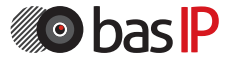

FTP: Передача фото посетителя на FTP-сервер.

E-mail: Передача фото посетителя на указанный E-mail.

HTTP URL: GET-запрос по указанному адресу.

HTTP URL: URL, на который будет отправляться GET-запрос при выборе соответствующей опции.

Веб вызов: Вызов указанного в поле номера из веб-интерфейса панели. Макс. время разговора: Максимальная длительность разговора (2 - 30 мин.). Время входящего вызова: Максимальное время дозвона входящего вызова (30 - 120 сек.).

Время исходящего вызова: Максимальное время дозвона при исходящем звонке с вызывной панели (30 - 120 сек.).

Отклонить вызов при повторном нажатии: Функция отмены вызова посредством повторного нажатия кнопки вызова.

#### **2.2. Расширенные**

Выберите пункт «Расширенные» для доступа к расширенным настройкам конфигурации вызова.

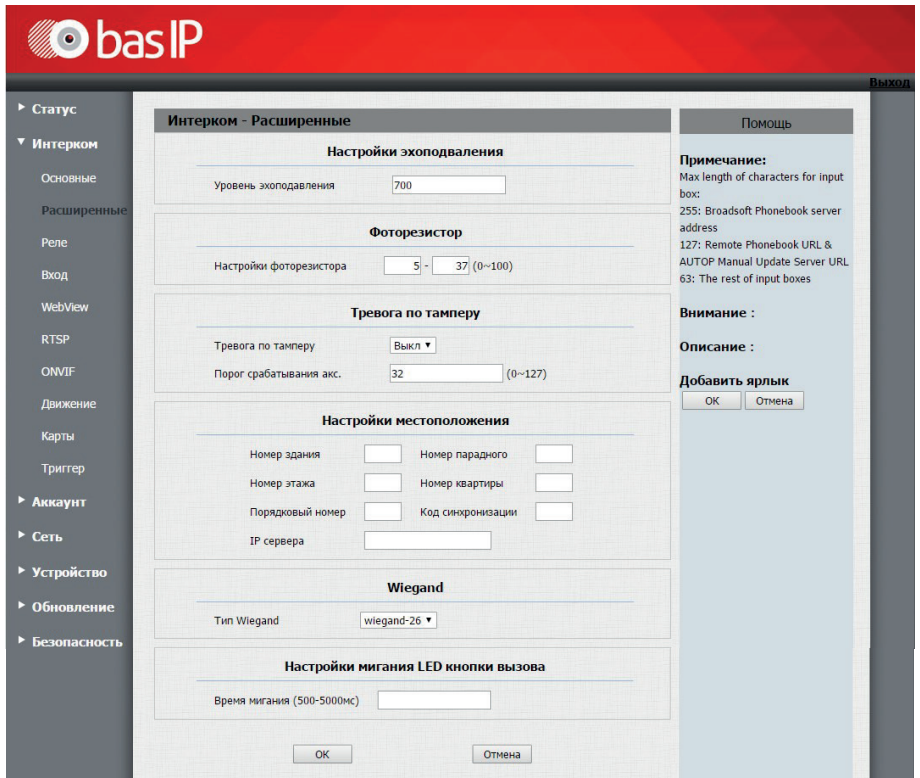

Уровень эхоподавления: Уровень эхоподавления. Значение по умолчанию: 700.

Настройки фоторезистора: Диапазон уровня чувствительности фоторезистора (0-100). Значения по умолчанию: 5 - 37.

Тревога по тамперу: Функция включения/выключения срабатывания тревоги по тамперу.

Порог срабатывания акс.: Уровень срабатывания акселерометра (0 - 127). Значение по умолчанию: 32.

Логический адрес устройства: Номер дома, парадного, этажа, квартиры, порядковый номер, код синхронизации.

IP сервера: IP-адрес сервера с ПО Management Software.

Тип Wiegand: Тип используемого интерфейса Wiegand. Можно выбрать между Wiegand - 26 и Wiegand - 34.

Время мигания: Частота мигания светодиодов кнопки вызова во время открытия замка (500 мс - 5000 мс).

#### **2.3. Реле**

Выберите пункт «Реле» для доступа к конфигурации релейных выходов:

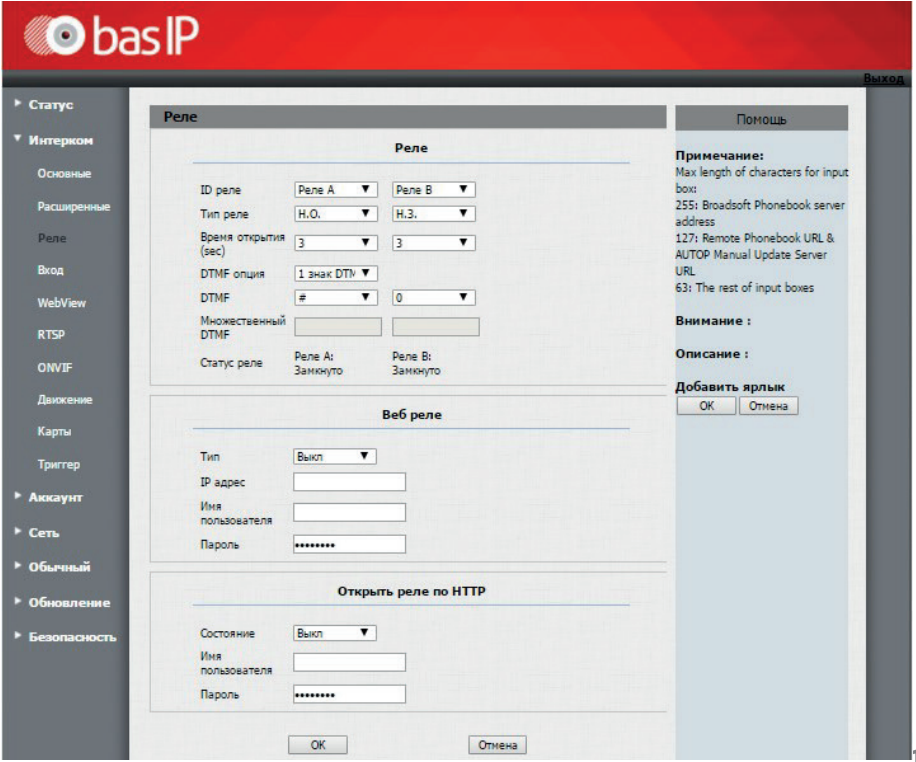

ID Реле: Идентификатор реле.

Тип реле: Режим работы реле. Может быть установлено в положение Н.О или Н.З.

Время открытия: Время срабатывания реле (0 - 10 сек.).

DTMF опция: Количество символов DTMF-кода, передаваемого для срабатывания реле.

DTMF: Код, передаваемый для срабатывания реле (опция активна, если в пункте DTMF-опция выбран пункт 1 Digit DTMF).

Множественный DTMF: Поле для ввода пользовательского DTMF-кода, передаваемого для срабатывания реле (опция активна, если в пункте DTMFопция выбран пункт 2 - 4 знака DTMF).

Статус реле: Текущий статус реле (замкнуто или разомкнуто).

### **2.3.1 Web реле**

Тип: Функция, позволяющая включать/выключать возможность работы панели с 2N WebRelay.

IP-адрес: IP-адрес 2N WebRelay.

Имя пользователя: Логин веб интерфейса 2N WebRelay.

Пароль: Пароль веб интерфейса 2N WebRelay.

### **2.3.2. Открыть реле по HTTP**

Тип: Включение/выключение передачи сигнала на открытие двери по HTTPссылке.

Имя пользователя: Логин пользователя.

Пароль: Пароль доступа.

Значения по умолчанию пустые.

Формат URL: http://192.168.1.229/fcgi/do?action=OpenDoor&UserName=&Password=&DoorNum=1, где 192.168.1.229 - IP-адрес вызывной панели, UserName имя пользователя, Password - пароль пользователя, DoorNum - номер реле.

### **2.4. Входы**

Выберите пункт «Входы» для доступа к конфигурации управляемых входов:

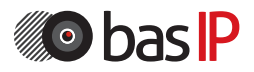

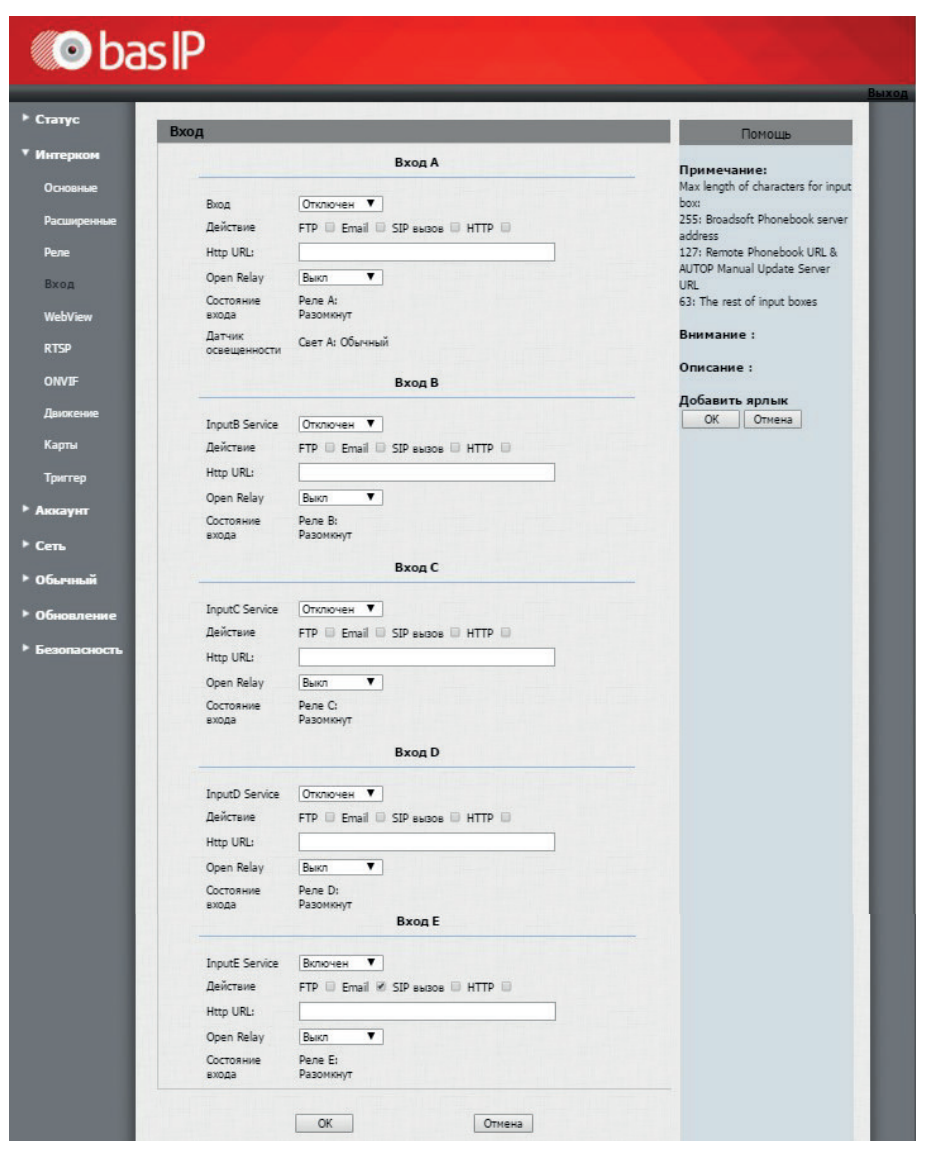

### **2.4.1. Вход**

Cостояние входа: Включение/выключение управляемого входа при камыкании контактов.

Действие: Дополнительное действие при замыкании контактов входа. FTP: Передача фото посетителя на FTP-сервер.

E-mail: Передача фото посетителя на указанный E-mail.

SIP вызов: Вызов по SIP на указанный номер на вкладке "Триггер".

HTTP URL: GET-запрос по указанному адресу.

HTTP URL: URL, на который будет отправляться GET-запрос при выборе соответствующей опции.

Open relay: Функция открытия указанного реле при срабатывании входа. Состояние входа: Отображает текущий статус входа.

#### **2.5. Web View**

Выберите пункт «Web view» для доступа к просмотру потокового видео с камеры вызывной панели:

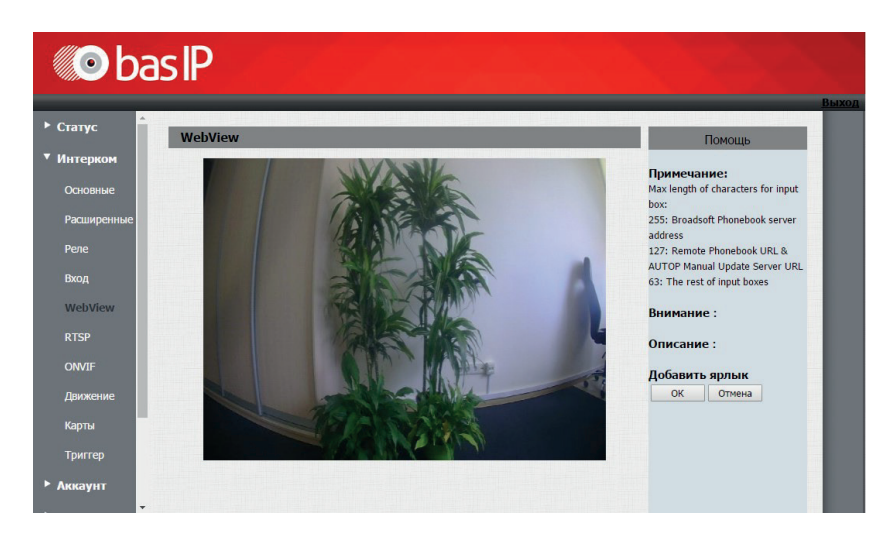

### **2.6. RTSP**

Выберите пункт «RTSP» для доступа к настройкам отображения потокового видео с камеры вызывной панели по протоколу RTSP:

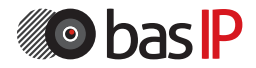

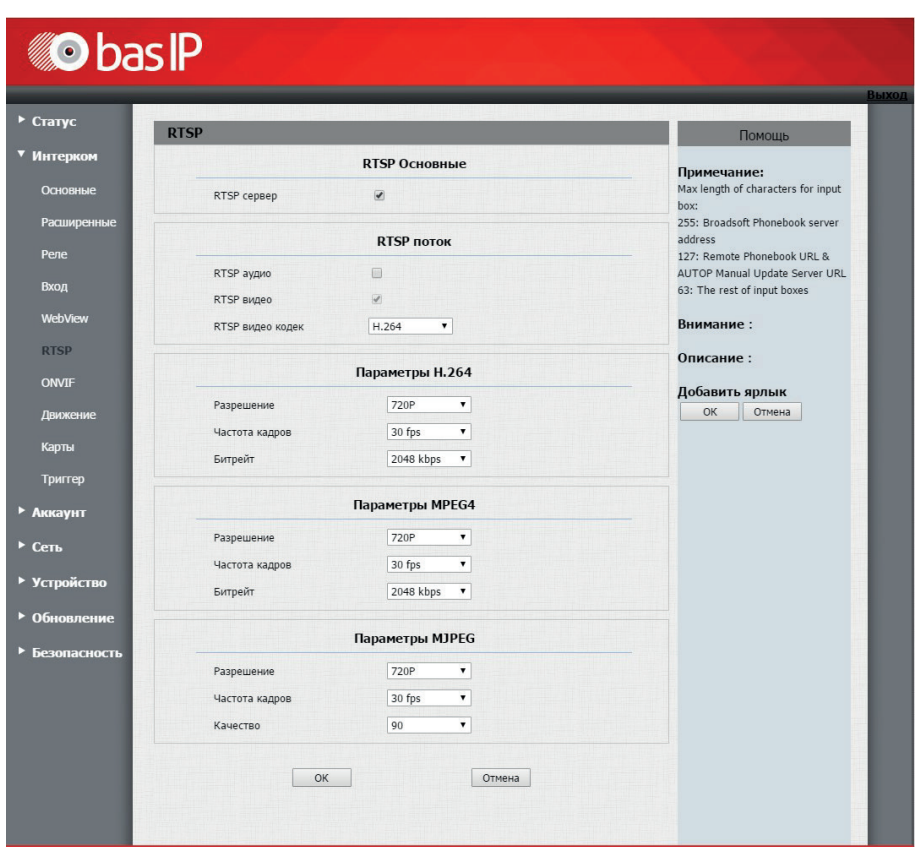

#### **2.6.1. RTSP Основные:**

RTSP сервер: Включение/выключение RTSP сервера.

#### **2.6.2. RTSP поток**

RTSP аудио: Функция передачи звука с микрофона панели по протоколу RTSP.

RTSP видео: Функция передачи видео с камеры панели по протоколу RTSP. RTSP видео кодек: Кодек, используемый при передаче видео по RTSP (H.264, MPEG4, MJPEG).

Пример RTSP строки для записи видео с камеры вызывной панели: rtsp://192.168.1.186/live/ch00\_0.

#### **2.6.3. Параметры H.264**

Разрешение: Разрешение передаваемого видеопотока (QCIF, QVGA, CIF, VGA, 4CIF, 720P). 17

Частота кадров: Количество передаваемых кадров в секунду (10fps, 15 fps, 20 fps).

Битрейт: Степень сжатия видеопотока (64 kbps, 128 kbps, 256 kbps, 512 kbps, 1024 kbps, 2048 kbps).

### **2.6.4. Параметры MPEG4**

Разрешение: Разрешение передаваемого видеопотока (QCIF, QVGA, CIF, VGA, 4CIF, 720P).

Частота кадров: Количество передаваемых кадров в секунду (10fps, 15 fps, 20  $f$ ps).

Битрейт: Степень сжатия видеопотока (64 kbps, 128 kbps, 256 kbps, 512 kbps, 1024 kbps, 2048 kbps).

### **2.6.5. Параметры MJPEG**

Разрешение: Разрешение передаваемого видеопотока (QCIF, QVGA, CIF, VGA, 4CIF, 720P).

Частота кадров: Количество передаваемых кадров в секунду (10fps, 15 fps, 20 fps).

Качество: Качество передаваемого видеопотока (50, 60, 70, 80, 90).

#### **2.7. Параметры ONVIF**

Выберите пункт « Параметры ONVIF» для доступа к настройкам отображения потокового видео с камеры вызывной панели по протоколу ONVIF:

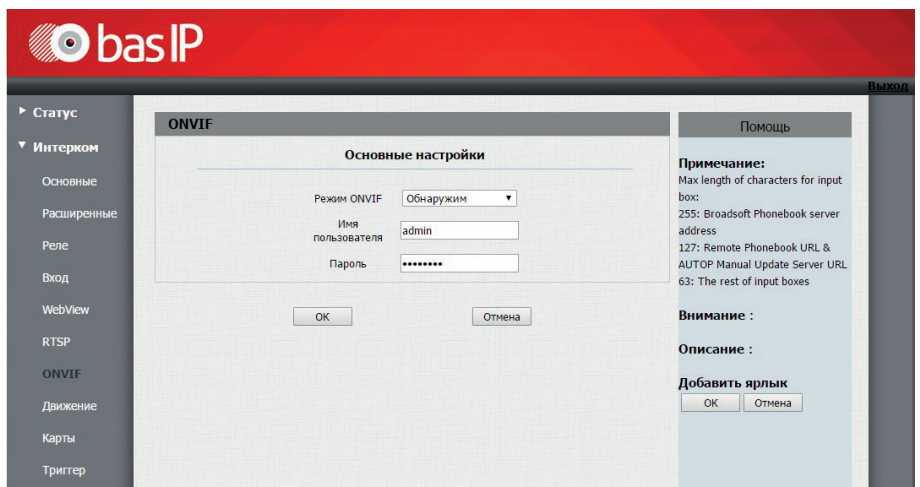

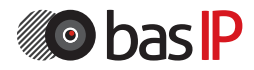

#### **Основные настройки**

Режим ONVIF: Включение/выключение режима распознавания камеры вызывной панели другими устройствами по протоколу ONVIF. Имя пользователя: Имя пользователя для доступа к потоку. Пароль: Пароль для доступа к потоку. Пример ONVIF-строки: http://192.168.1.186:8090/onvif/device\_service.

### **2.8. Движение**

Выберите пункт «Движение» для доступа к настройкам датчика движения:

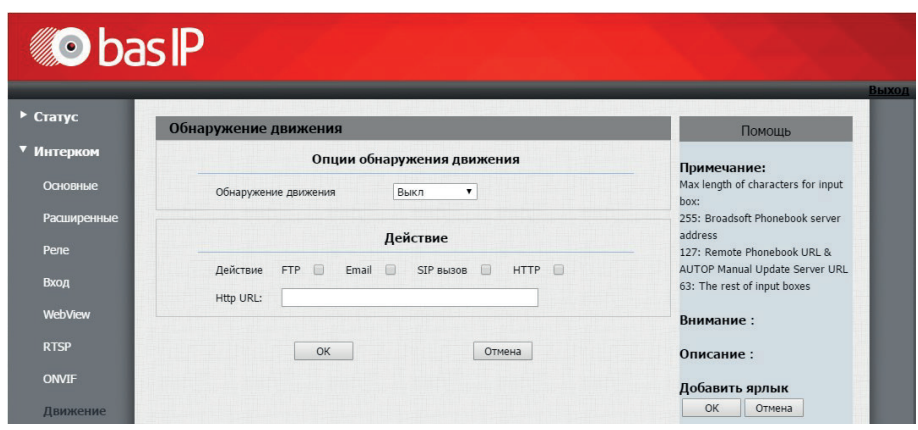

#### **2.8.1. Опции обнаружения движения**

Обнаружение движения: Включение/выключение датчика движения.

### **2.8.2. Действие**

Действие: Дополнительное действие при срабатывании датчика движения. FTP: Передача фото посетителя на FTP-сервер.

E-mail: Передача фото посетителя на указанный E-mail.

SIP вызов: Вызов по SIP на указанный номер на вкладке "Триггер".

HTTP URL: GET-запрос по указанному адресу.

HTTP URL: URL, на который будет отправляться GET-запрос при выборе соответствующей опции.

### **2.9. Карты**

Выберите пункт «Карты» для доступа к настройкам считывателя карт:

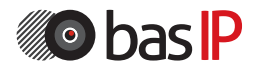

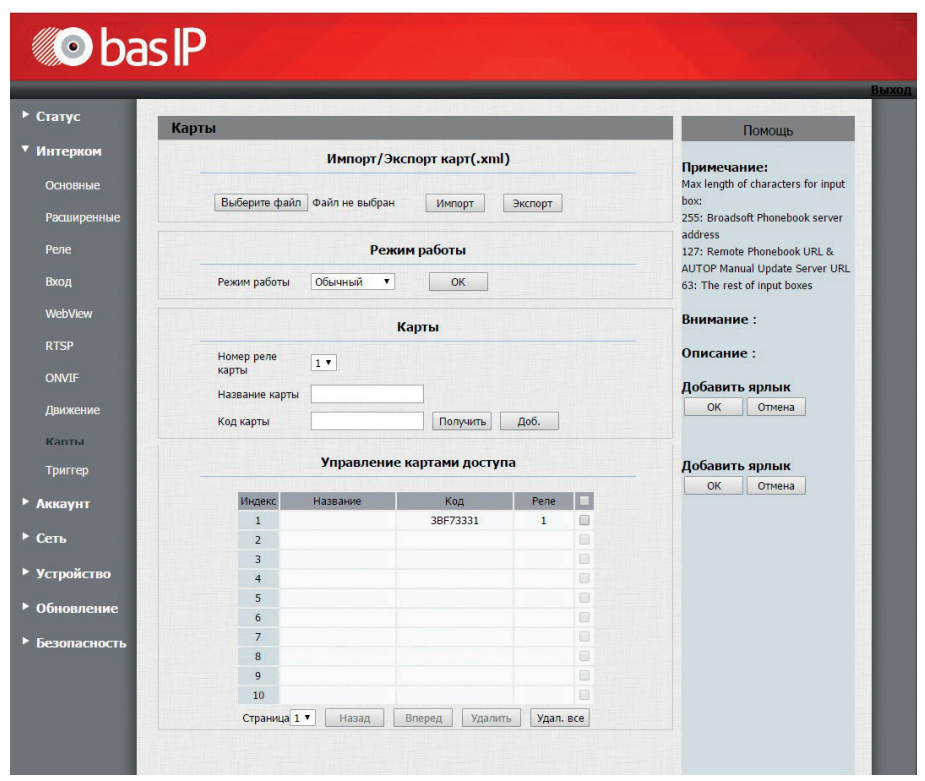

#### **2.9.1. Импорт/Экспорт карт(.xml)**

Функция загрузки и выгрузки базы данных сохраненных карт доступа.

#### **2.9.2. Режим работы**

Режим работы считывателей панели. Нормальный - работа в обычном режиме считывания карт.

Запись карт - работа в режиме добавления карт в память панели.

#### **2.9.3. Карты**

Номер реле карты: Реле, для которого добавляется карта. Название: Название карты, рекомендуемая длина не более 10 символов. Код карты: ID карты.

#### **2.9.4 Управление картами доступа**

Таблица, отображающая зарегистрированные в памяти панели карты доступа. Для удаления карты доступа установите галочку в соответствующем чекбоксе и нажмите кнопку «Удалить».

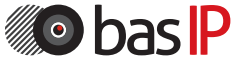

### **2.10. Триггер**

Выберите пункт «Триггер» для доступа к настройкам E-mail, FTP-сервера и SIP-вызова:

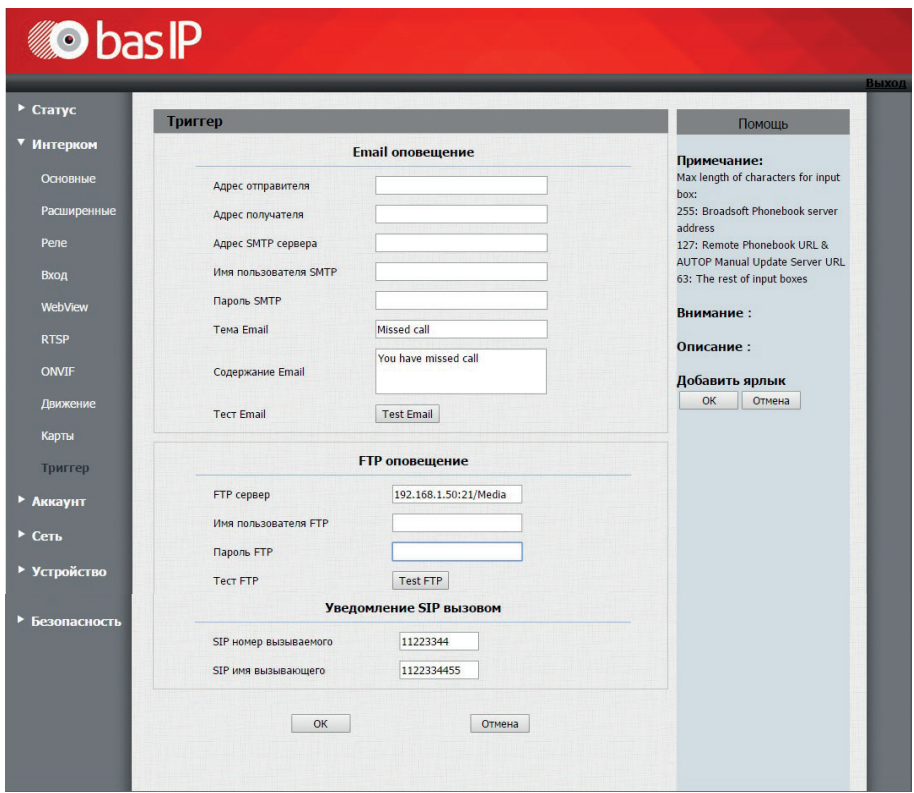

#### **2.10.1. E-mail оповещение**

В данном пункте меню указываются настройки E-mail, позволяющие выполнять отправку письма на указанный адрес при срабатывании заданных триггеров.

Адрес отправителя: E-mail отправителя вида: ivan\_petrov@yandex.ru.

Адрес получателя: E-mail получателя вида: andrey\_ivanov@gmail.com.

Адрес SMTP сервера: Адрес SMTP сервера почтового ящика отправителя.

При указании адреса SMTP сервера необходимо указать номер порта без SSL\TLS шифрования (например smtp.yandex.ru:25).

Имя пользователя SMTP: Имя пользователя SMTP сервера.

Пароль SMTP: Пароль пользователя SMTP сервера.

Тема E-mail: Тема письма.

Содержание E-mail: Текст письма.

Тест E-mail: Проверка правильности введенных данных. 21

### **2.10.2. FTP оповещение**

В данном пункте меню указываются настройки FTP, позволяющие выполнять сохранение фотографии с камеры панели на FTP сервер при срабатывании заданных триггеров.

FTP сервер: Адрес FTP сервера.

При указании адреса FTP сервера необходимо обязательно указать номер порта без SSL\TLS шифрования (например 192.168.1.229:21/FTP).

Имя пользователя FTP: Имя пользователя FTP сервера.

Пароль FTP: Пароль пользователя FTP cервера.

Тест FTP: Проверка правильности введенных данных.

#### **2.10.3. Уведомление SIP вызовом**

В данном пункте меню указываются настройки SIP, позволяющие выполнять вызов на указанный номер при срабатывании заданных триггеров.

SIP номер вызываемого: Номер SIP, на который будет совершен вызов при срабатывании триггера.

SIP имя вызывающего: Caller-ID, передаваемый в вызове.

### **3. Аккаунт**

#### **3.1 Основные.**

Выберите пункт «Основные» для доступа к основным настройкам SIPаккаунта:

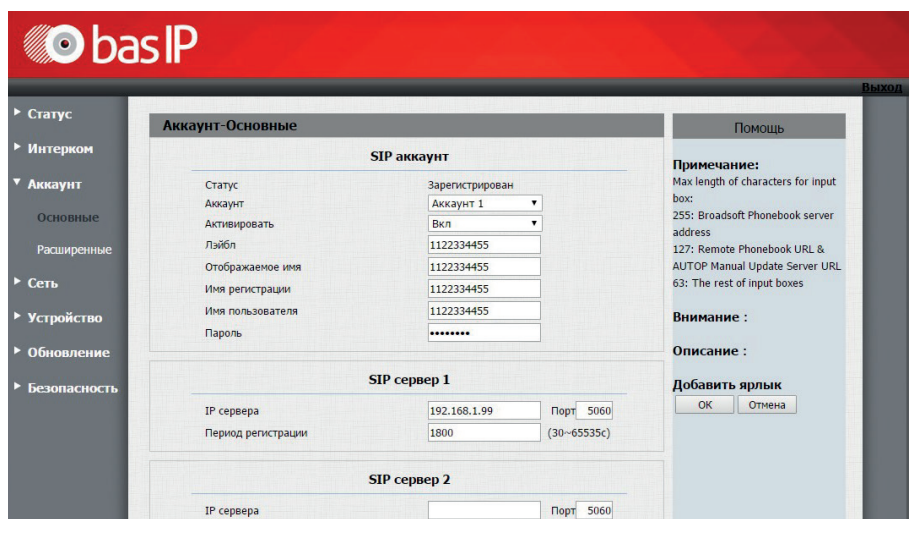

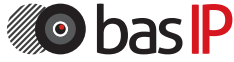

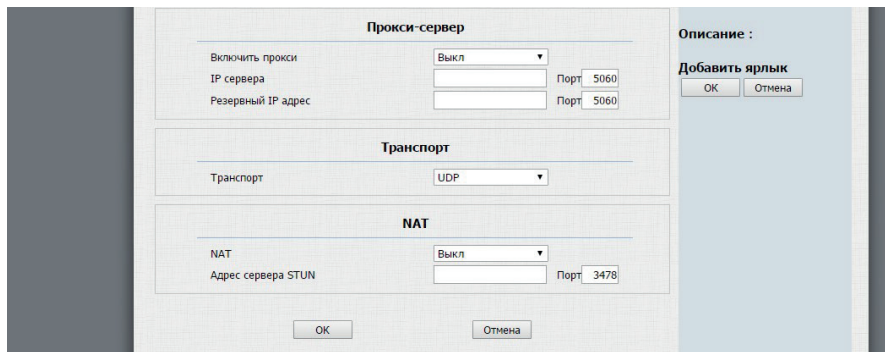

### **3.1.1. SIP-аккаунт**

Статус: Состояние регистрации.

Аккаунт: Номер настраиваемого аккаунта.

Активировать: Включение/выключение выбранного аккаунта.

Лэйбл: Идентификатор аккаунта.

Отображаемое имя: Имя (Caller-ID), отображаемое у вызываемого абонента. Имя регистрации: Имя аккаунта, используемое для регистрации на SIPсервере.

Имя пользователя: Имя, используемое для регистрации на SIP-сервере или прокси-сервере.

Пароль: Пароль для регистрации.

### **3.1.2. SIP-сервер 1**

IP сервера: Адрес SIP - сервера. Порт: Порт регистрации (по умолчанию 5060). Период регистрации: Срок регистрации клиента на сервере (по умолчанию 1800 секунд).

#### **3.1.3. SIP-сервер 2**

IP сервера: Адрес SIP - сервера. Порт: Порт регистрации (по умолчанию 5060). Период регистрации: Срок регистрации клиента на сервере (по умолчанию 1800 секунд).

#### **3.1.4. Прокси-сервер**

Прокси: Включение/выключение прокси-сервера. IP сервера: Адрес прокси-сервера. Порт сервера: Порт регистрации прокси-сервера. Резервный IP адрес: Резервный адрес прокси-сервера. Резервный порт: Порт регистрации резервного прокси-сервера. 23

### **3.1.5. Транспорт**

Транспорт: Тип транспорта, используемый для передачи данных (по умолчанию UDP).

### **3.1.6. NAT**

NAT: Включение/выключение использования STUN-сервера. Адрес сервера STUN: Адрес STUN-сервера. Порт: Порт STUN-сервера.

#### **3.2. Расширенные**

Выберите пункт «Расширенные» для доступа к расширенным настройкам SIP-аккаунта:

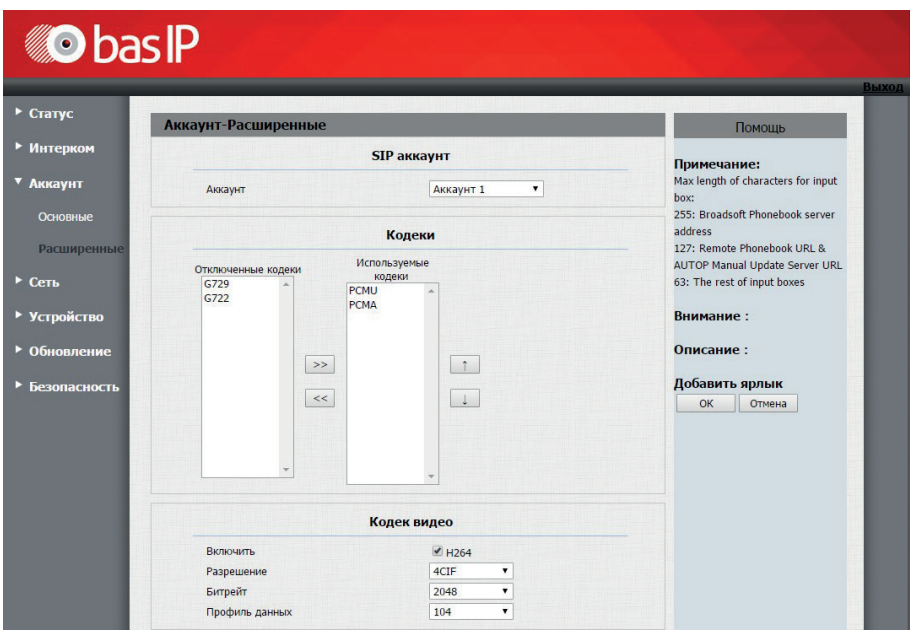

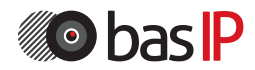

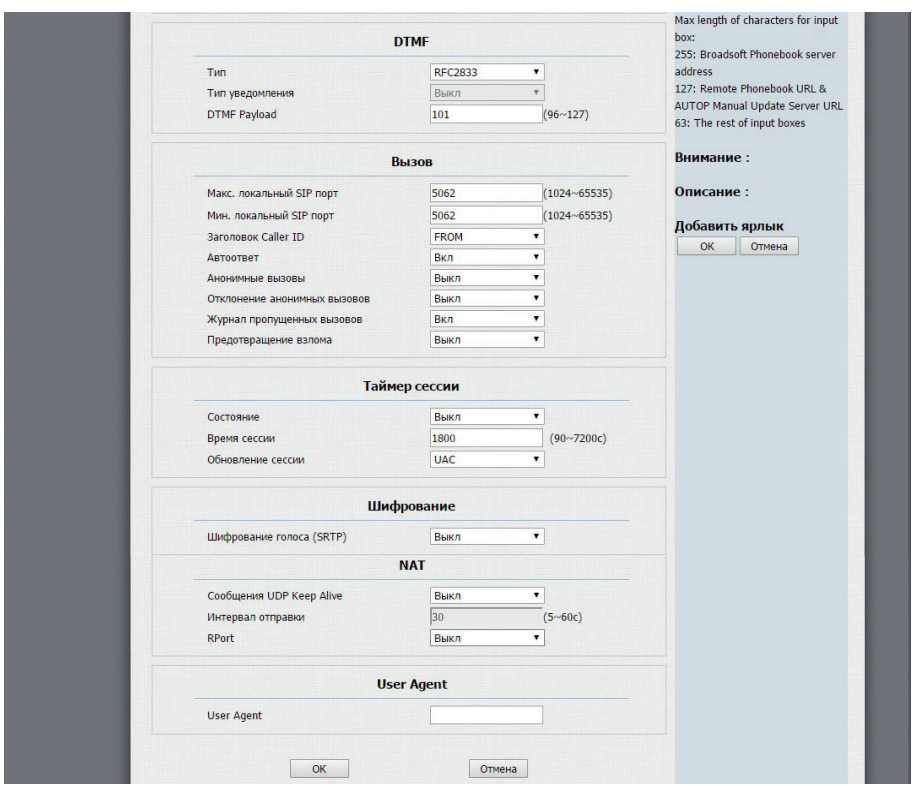

#### **3.2.1 SIP-аккаунт**

SIP-аккаунт: Выбор настраиваемого аккаунта.

#### **3.2.2. Кодеки**

В двух колонках представлены отключенные и используемые кодеки. Для установки необходимой конфигурации с помощью кнопок со стрелками возможно перемещать кодеки между колонками, тем самым включая и выключая их.

#### **3.2.3. Кодек видео**

Имя кодека: Включение/выключение использования видео в звонках по SIP. Разрешение кодека: Разрешение видео при звонке (QCIF, QVGA, CIF, VGA, 4CIF, 720P).

Битрейт кодека: Степень сжатия видеопотока.

Значение Payload type: Профиль данных RTP.

### **3.2.4. DTMF**

Тип: Тип используемого DTMF (Inband, RFC2833, Info, Inband+ Info, Info+ RFC2833).

Тип уведомления: Тип используемого события для SIP Info (Info, Inband+ Info или Info+ RFC2833). Пункт активен, если выбран DTMF, DTMF-Relay или Telephone-Event.

DTMF Payload: Профиль данных, может быть выбран в диапазоне 96-127.

### **3.2.5. Вызов**

Максимальный локальный SIP порт: Максимальное значение диапазона портов, используемого для регистрации клиента (1024 - 65535).

Минимальный локальный SIP порт: Минимальное значение диапазона портов, используемого для регистрации клиента (1024 - 65535).

Заголовок Caller-ID: Тип заголовка, используемого для Caller-ID.

Автоответ: Включение/выключение автоответа при входящем вызове.

Анонимные вызовы: Включение/выключение приема анонимных вызовов. Отклонение анонимных вызовов: Включение/выключение автоматического отклонения анонимных вызовов.

Журнал пропущенных вызовов: Включение/выключение журнала пропущенных звонков.

Предотвращение взлома: Включение/выключение автоматической защиты от взлома.

### **3.2.6. Таймер сессии**

Состояние: Включение/выключение пользовательского таймера сессии регистрации.

Время сессии: Время сессии (90 - 7200 секунд).

Обновление сессии: Устройство, обновляющее сессию (UAC или UAS).

### **3.2.7. Шифрование**

Шифрование голоса (SRTP): Шифрование голоса при вызове.

### **3.2.8. NAT**

Сообщения UDP Keep Alive: Включение/выключение режима поддержки сессии.

Интервал отправки: Интервал отправки сообщений о присутствии (5 - 60 секунд).

RPort: Включение/выключение использования RPort.

### **3.2.9. User Agent**

User Agent: Имя User Agent.

### **4. Сеть**

#### **4.1 Основные**

Выберите пункт «Основные» для доступа к основным сетевым настройкам:

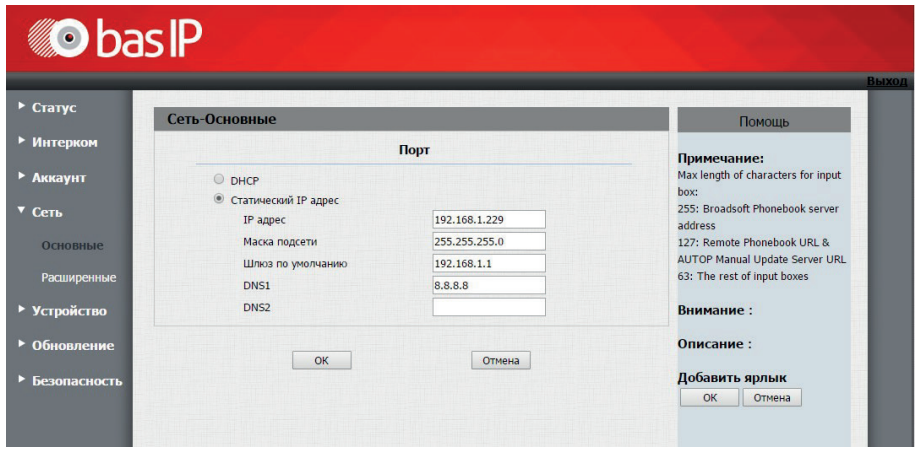

DHCP: Включение автоматического получения сетевых настроек.

Статический IP-адрес: Включение ручного режима задания сетевых настроек. IP-адрес: IP-адрес вызывной панели.

Маска подсети: Маска подсети.

Шлюз по умолчанию: Основной шлюз по умолчанию.

DNS1: Адрес первичного DNS-сервера.

DNS2: Адрес вторичного DNS-сервера.

#### **4.1 Расширенные**

Выберите пункт «Расширенные» для доступа к расширенным сетевым настройкам:

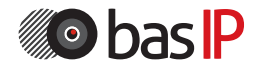

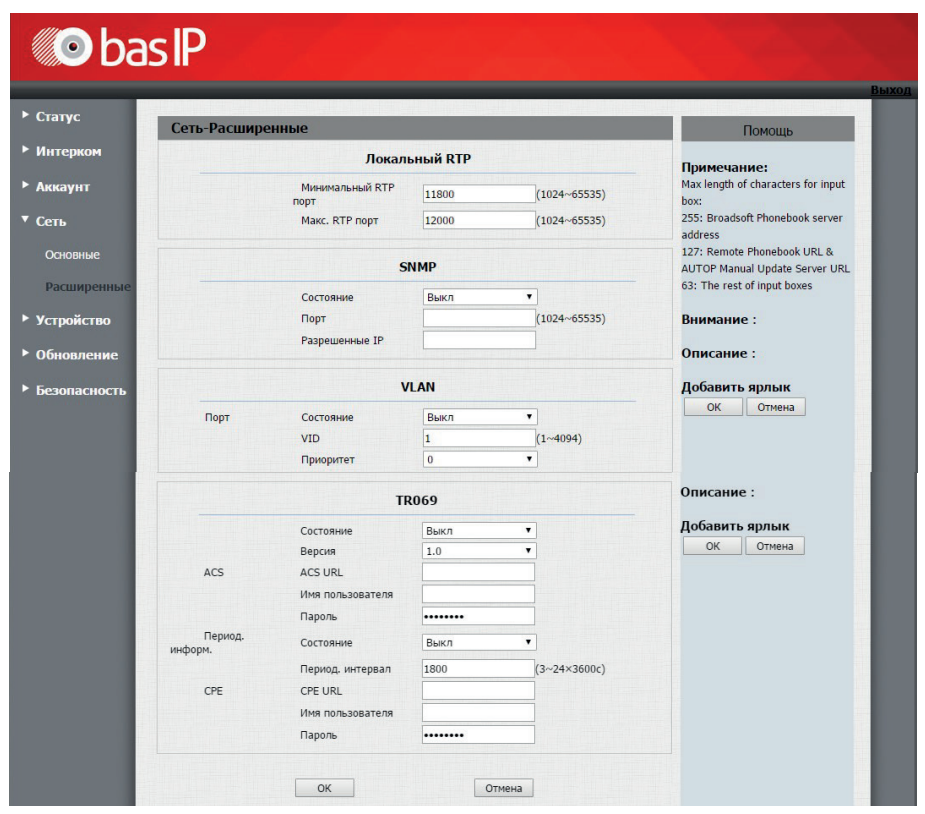

#### **4.2.1. Локальный RTP**

Минимальный RTP порт: Минимальное значение диапазона RTP портов (1024 - 65535).

Максимальный RTP порт: Максимальное значение диапазона RTP портов (1024 - 65535).

#### **4.2.2. SNMP**

Состояние: Включение/выключение SNMP протокола управления устройством. Порт: Используемый порт (1024 - 65535).

Разрешенные IP: Список разрешенных IP-адресов.

#### **4.2.3. VLAN**

Состояние порта: Включение/выключение поддержки VLAN. VID: Идентификатор VLAN (1 - 4094). Приоритет: Приоритет VLAN (0 - 7, где 0 - самый низкий приоритет).

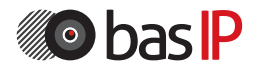

#### **4.2.4. TR-069**

Состояние: Включение/выключение TR-069 клиента.

Версия: Версия используемого протокола.

ACS URL: Адрес ACS сервера. По этому адресу панель будет пересылать сообщения о своем состоянии.

Имя пользователя: Имя пользователя для аутентификации на ACS .

Пароль: Пароль клиента для аутентификации на ACS.

Период. информ.: Включение/выключение периодического информирования о состоянии.

Периодический интервал: Интервал периодического информирования (3 - 24×3600с).

CPE URL: Адрес Common Platform Enumeration. По этому адресу TR-069 ACS будет производить управление устройством.

Имя пользователя: Имя пользователя CPE для аутентификации и последующего приема входящих запросов.

Пароль: Пароль пользователя CPE для аутентификации и последующего приема входящих запросов.

SOAP - «Протокол простого доступа к объектам»; спецификация на основе XML для выполнения функций приложения.

CPE - оборудование для помещений заказчика или управляемое устройство; включают интегрированные шлюзы (IGD), сетевые боксы (STB), сетевые хранилища (NAS) и т. д.

ACS - Auto-Configuration Server, выполняет управление CPE. В общем, управляемый провайдером и подключается к их операционным или биллинговым системам поддержки (OSS / BSS). Модель данных - набор объектов, определенных для управления конкретным видом CPE.

Основные команды управления панелью по протоколу TR-069 представлены в Приложении 1 на странице 48.

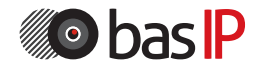

### **5. Устройство**

#### **5.1 Время/язык**

Выберите пункт «Время/Язык» для доступа к настройкам языка и времени:

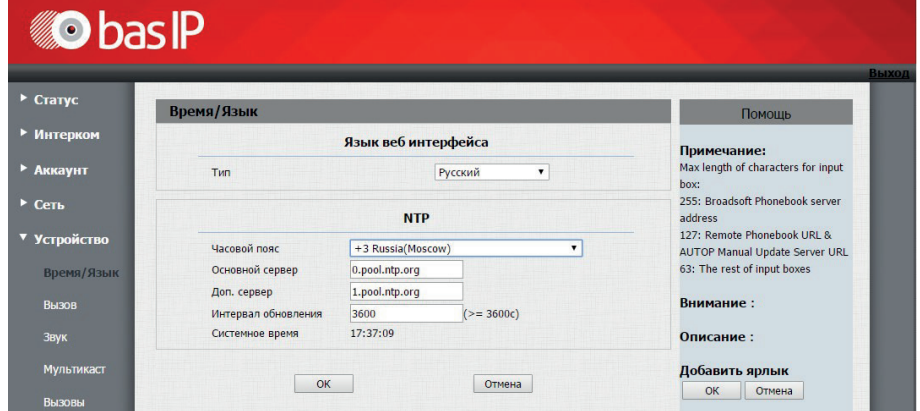

#### **5.1.1. Язык веб интерфейса**

Тип: Используемый язык веб интерфейса.

#### **5.1.2. NTP**

Часовой пояс: Часовой пояс GMT.

Основной сервер: Адрес основного NTP-cервера.

Дополнительный сервер: Адрес дополнительного NTP-сервера.

Интервал обновления: Интервал обновления времени (>=3600 секунд).

Системное время: Текущее системное время.

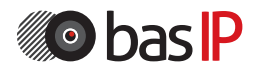

#### **5.2. Вызов**

Выберите пункт «Вызов» для доступа к настройкам вызова:

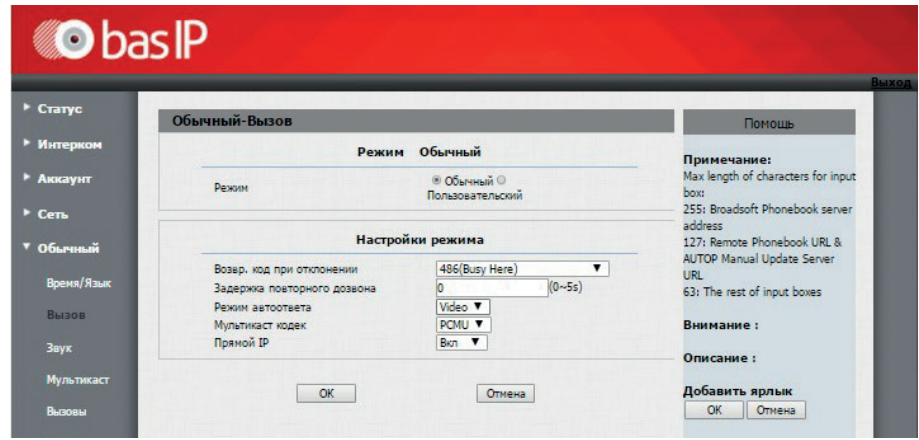

### **5.2.1. Режим**

Режим: Текущий режим работы. Обычный или пользовательский.

#### **5.2.2. Настройки режима**

Возвр. код при отклонении: Возвращаемый устройством код при отклонении вызова (404 Not Found, 480 Temporary Unavailable, 486 Busy Here, 603 Decline).

Задержка повторного дозвона: Время задержки, по истечении которой будет произведен повторный вызов (0 - 5 секунд).

Режим автоответа: Функция выбора передачи звука или видео при автоответе.

Мультикаст кодек: Кодек для вызовов по Multicast (PCMU, PCMA, G722, G729). Прямой IP: Вызов при помощи P2P.

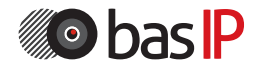

### **5.3. Звук**

Выберите пункт «Звук» для доступа к настройкам звука:

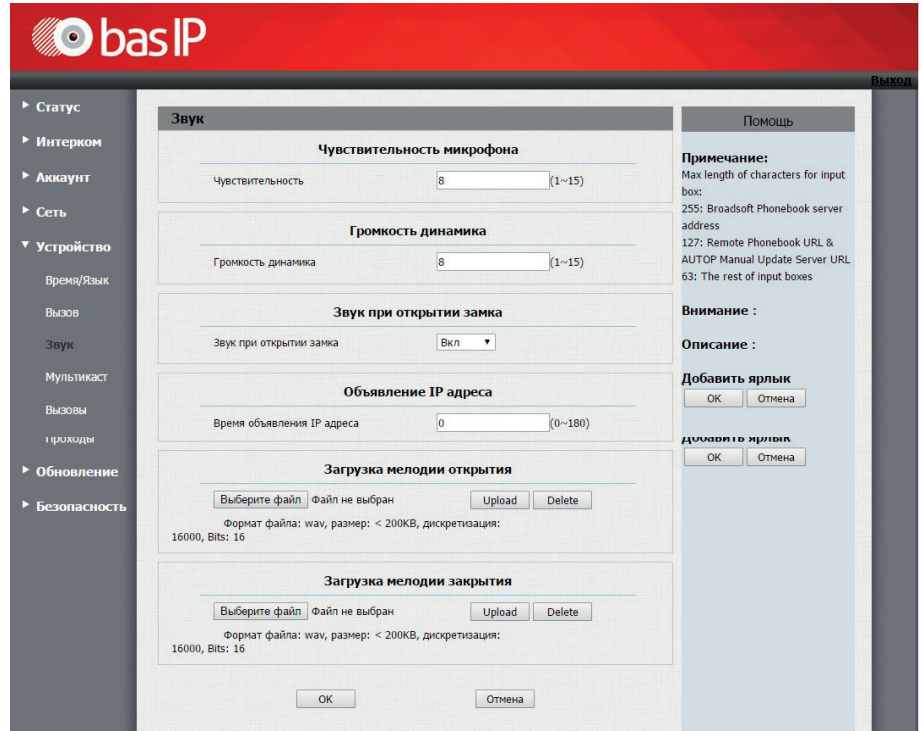

#### **5.3.1. Чувствительность микрофона**

Громкость: Уровень чувствительности микрофона (1 - 15).

#### **5.3.2. Громкость динамика**

Громкость динамика: Уровень громкости динамика (1 - 15).

#### **5.3.3. Звук при открытии замка**

Звук при открытии замка: Включается/выключается звуковое оповещение при открытии замка.

#### **5.3.4. Объявление IP адреса**

Время объявления IP адреса: Время, по истечению которого, проиграется оповещение с данными текущего IP-адреса (0 - 180 секунд).

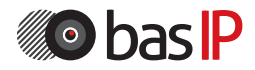

#### **5.3.5. Загрузка мелодии открытия**

Здесь можно загрузить аудиофайл, который будет проигрываться при открытии двери (формат файла: wav, размер: < 200KB, дискретизация: 16000, Bits: 16).

#### **5.3.6. Загрузка мелодии закрытия**

Здесь можно загрузить аудиофайл, который будет проигрываться при закрытии двери (формат файла: wav, размер: < 200KB, дискретизация: 16000, Bits: 16).

#### **5.4. Мультикаст**

Выберите пункт «Мультикаст» для доступа к настройкам мультикаста:

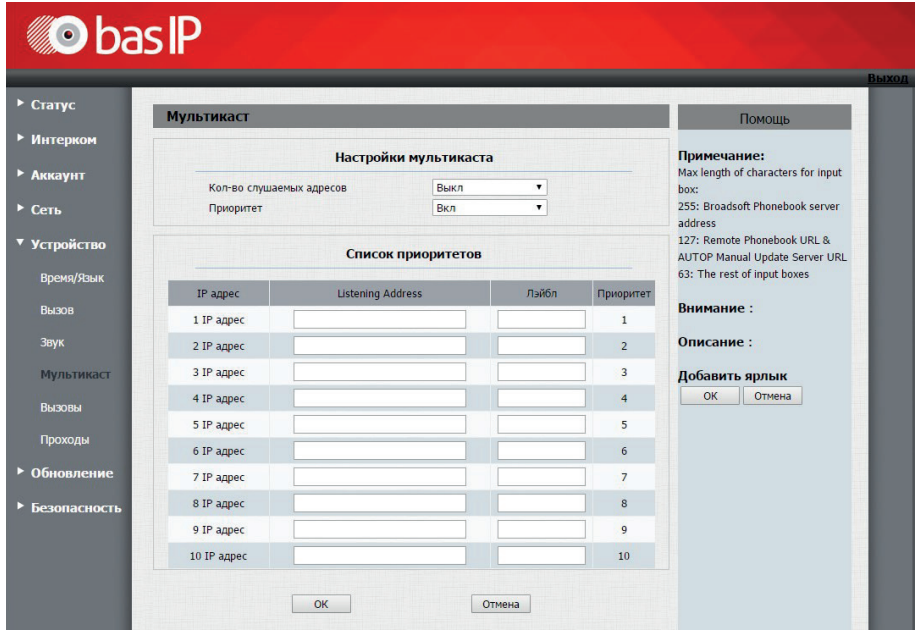

#### **5.4.1. Настройки мультикаста**

Кол-во слушаемых адресов: Количество IP-адресов, слушаемых на наличие multicast запросов (Выкл, 1 - 10).

Приоритет: Приоритет прослушивания адресов.

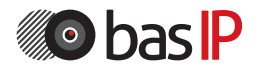

#### **5.5. Вызовы**

Выберите пункт «Вызовы» для доступа к журналу вызовов:

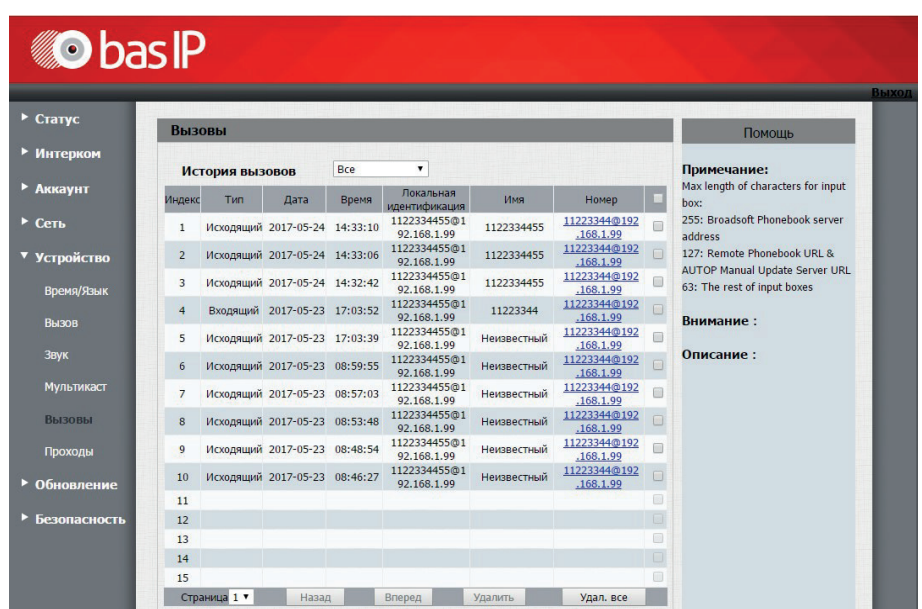

В этой вкладке возможно выполнение исходящего вызова по нажатию на соответствующий номер в столбце «Номер».

### **5.6. Проходы**

Выберите пункт «Проходы» для доступа к журналу проходов по картам:

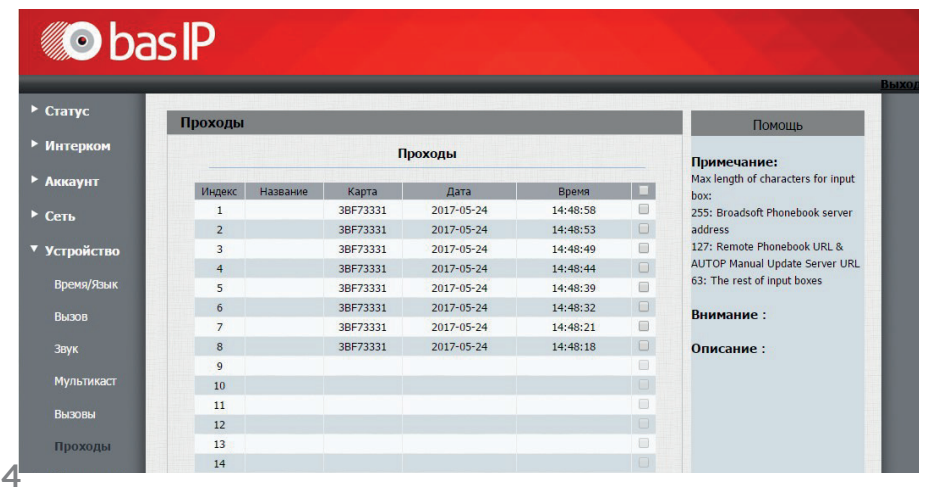

#### **6. Обновление**

#### **6.1. Основные**

Выберите пункт «Основные» для доступа к настройкам обновления:

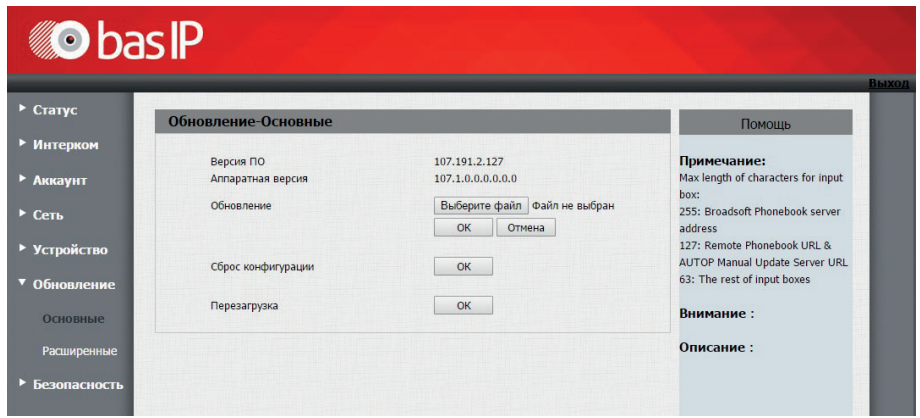

В данном пункте меню доступна информация о текущей версии устройства, возможно произвести обновление ПО устройства, выполнить сброс настроек и перезагрузку.

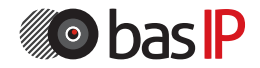

#### **6.2. Расширенные**

Выберите пункт «Расширенные» для доступа к дополнительным настройкам обновления:

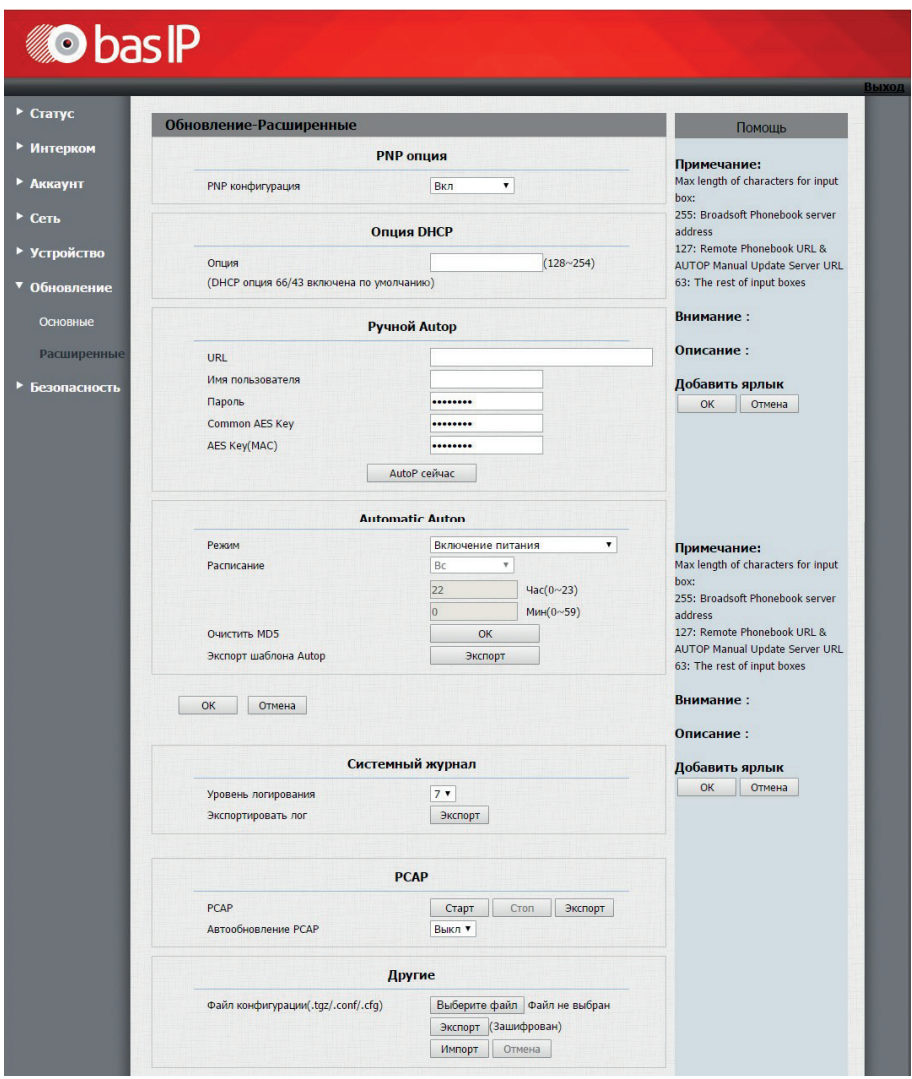

### **6.2.1. PNP опция**

Включение/выключение Plug&Play конфигурации для поддерживаемого оборудования.

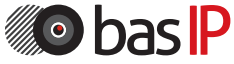

### **6.2.2. Опция DHCP**

Опция: Изменение опции DHCP (128 - 254). Опция 66/43 включена по умолчанию.

### **6.2.3. Ручное получение конфигурации**

URL: Адрес сервера конфигурации. Имя пользователя: Имя пользователя сервера конфигурации. Пароль: Пароль пользователя. Common AES Key: AES ключ. AES Key(MAC): AES ключ (с имитовставкой). AutoP сейчас: Запрос на получение конфигурации.

### **6.2.4. Автоматическое получение конфигурации**

Режим: Режим автоматического получения конфигурации (Выкл, Включение питания, Повторять, Включение питания + Повторять, Ежечасный повтор). Расписание: Расписание автоматического получения настроек. Функция активна, если выбраны «Повторять» или «Включение питания + Повторять». Час: Часы автоматического получения конфигурации (0 - 23). Мин: Минута автоматического получения конфигурации (0 - 59). Очистить MD5: Очистка MD5 хеша. Экспорт шаблона Autop: Экспорт шаблона автоматической конфигурации.

### **6.2.5. Системный журнал**

Уровень логирования: Уровень лога (0 - 7, где 7 - самый подробный). Экспорт: Экспорт лога.

### **6.2.6. PCAP**

PCAP: Включение/выключение захвата трафика. Автообновление PCAP: Включение/выключение автообновления трафика. Экспорт: Экспорт дампа.

### **6.2.7. Другие**

Файл конфигурации: Загрузка файла конфигурации в панель. Экспорт: Экспорт файла конфигурации. Импорт: Импорт файла конфигурации.

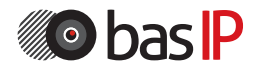

### **7. Безопасность**

#### **7.1. Основные**

Выберите пункт «Основные» для доступа к основным настройкам безопасности:

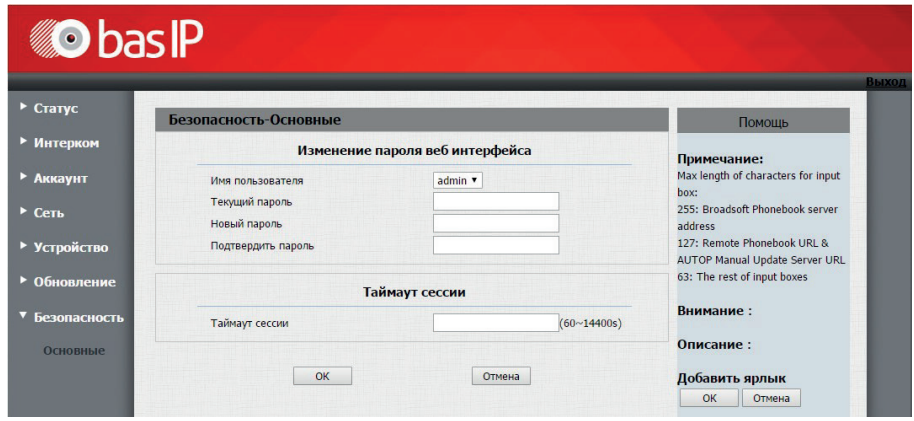

#### **7.1.1. Изменение пароля веб интерфейса**

Имя пользователя: Учетная запись пользователя. Текущий пароль: Текущий пароль пользователя. Новый пароль: Новый пароль пользователя. Подтвердить пароль: Повтор нового пароля пользователя.

#### **7.1.2. Тайм-аут сессии**

Тайм-аут сессии: Таймаут сессии в браузере (60 - 14400 секунд).

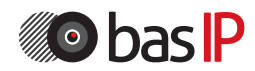

# СХЕМА ПОДКЛЮЧЕНИЯ

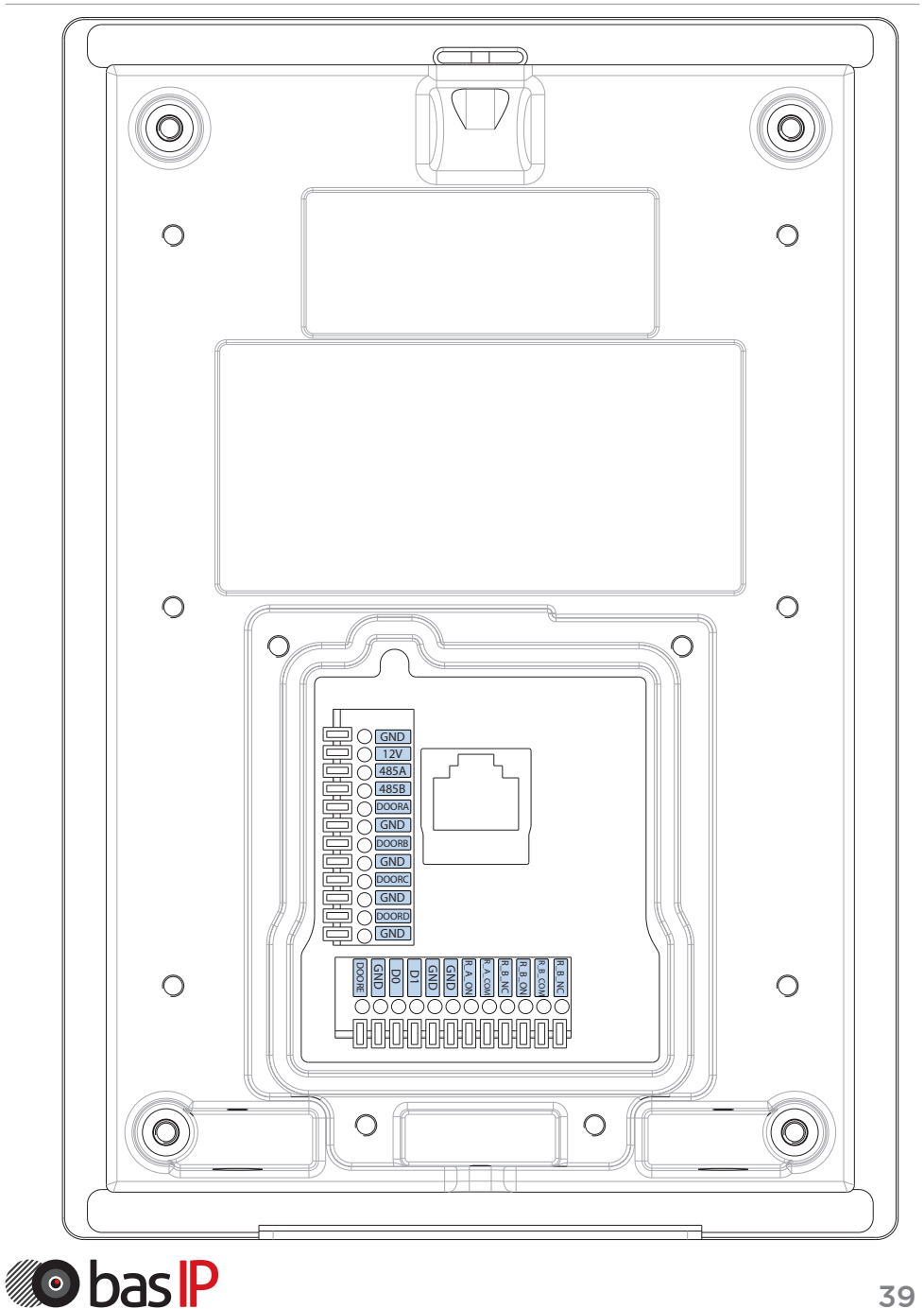

# СХЕМА ПОДКЛЮЧЕНИЯ

Назначение контактов на вызывной панели:

GND: Земля.

12V: Питание +12 Вольт.

485A: RS485 Data+.

485B: RS485 Data-.

DoorA-DoorE: Управляемые входы (сухие контакты). Эти входы можно

использовать для подключения кнопок выхода, датчиков двери и

использовать в качестве датчиков пожарной сигнализации, подключив их на соответствующие шлейфы.

GNDA-GNDE: Земля для управляемых входов.

D0: Контакт Data 0 для Wiegand.

D1: Контакт Data 1 для Wiegand.

GND: Земля для Wiegand.

GND: Земля для замков.

R\_A\_NO: Нормально открытый контакт для 1 реле.

R\_A\_COM: Переключаемый контакт для 1 реле.

R\_A\_NC: Нормально закрытый контакт для 1 реле.

R\_B\_NO: Нормально открытый контакт для 2 реле.

R\_B\_COM: Переключаемый контакт для 2 реле.

R\_B\_NC: Нормально закрытый контакт для 2 реле.

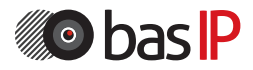

### Накладной монтаж

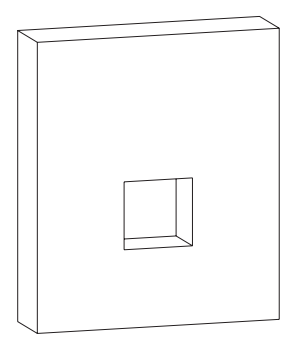

1. Проделайте отверстие в стене с размерами 70X65X50 мм. Это отверстие будет служить для размещения всех кабельных подключений.

2. Приложите кронштейн для накладного монтажа к стене и маркером сделайте соответствующие отметки для отверстий.

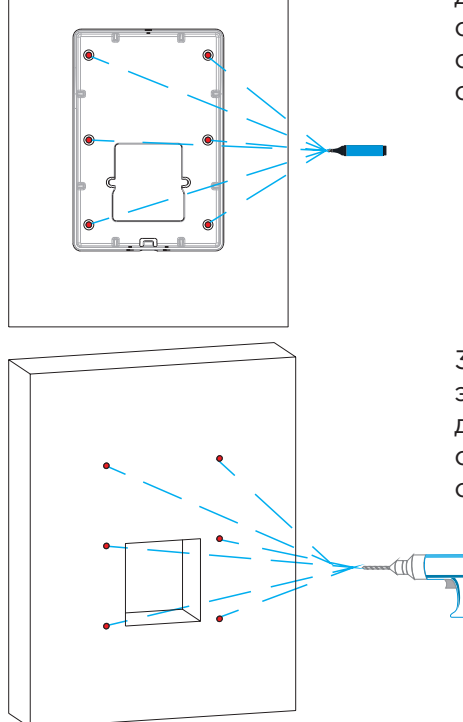

3. Проделайте отверстия электродрелью со сверлом диаметром не более 5 мм, согласно сделанным ранее отметкам.

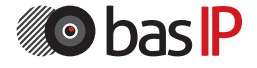

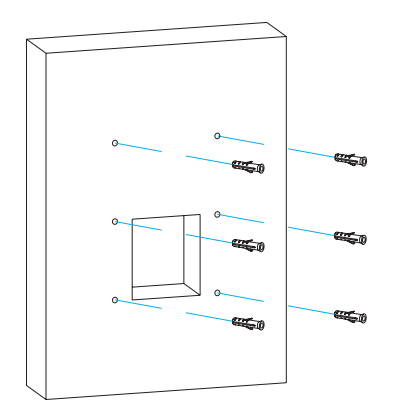

4. Установите дюбели в проделанные ранее отверстия и забейте их молотком.

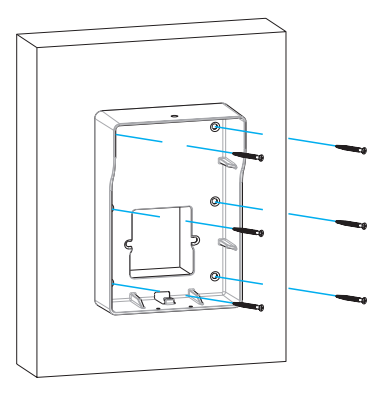

5. Используя винты ST4X20, закрепите накладной кронштейн на стене.

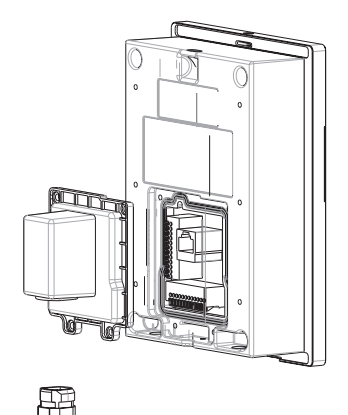

6. Установите защитную крышку и уплотнительное кольцо, как показано на рисунке.

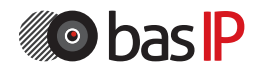

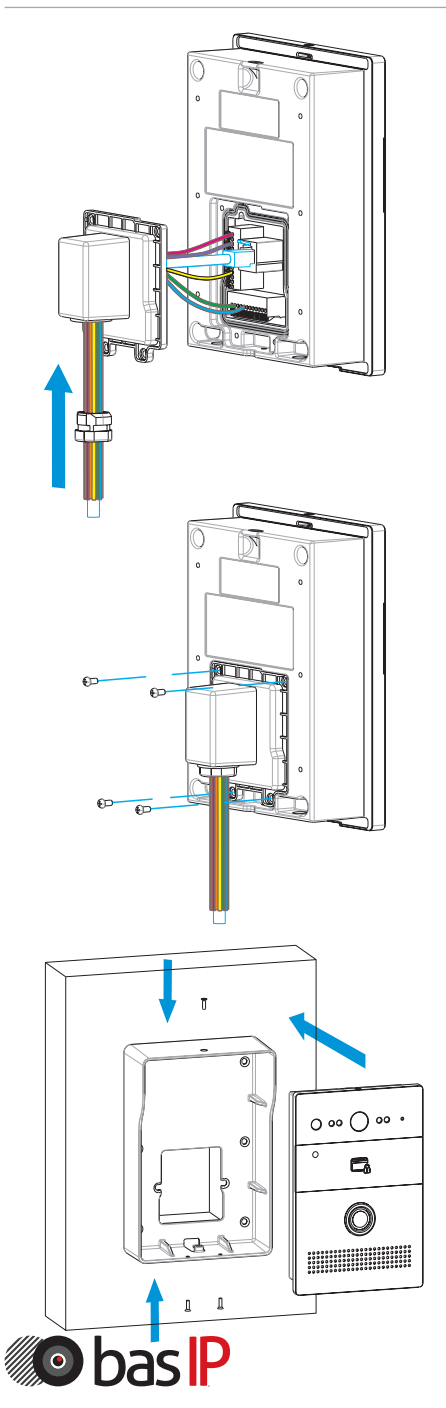

7. Произведите подключение всех проводов и соедините уплотнительное кольцо с защитным кожухом, как показано на рисунке.

8. Закрепите защитную крышку винтами M3X5, как показано на рисунке.

9. Установите панель в накладной кронштейн и закрепите его винтами M2.5X6.5.

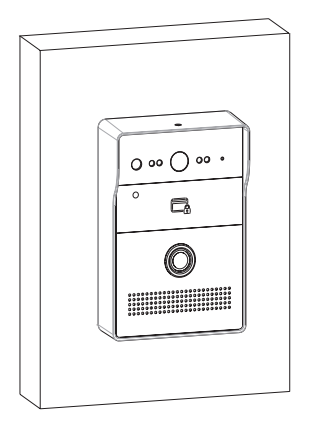

10. Установка завершена.

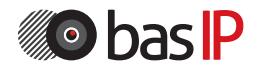

### Врезная установка

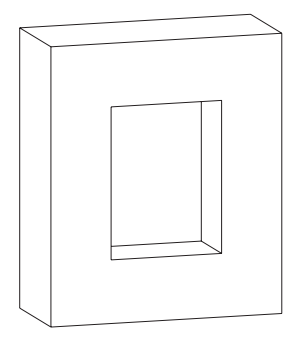

1. Проделайте отверстие в стене с размерами 163.8 х 110.1 х 65 мм. Это отверстие будет служить для размещения врезного кронштейна и всех кабельных подключений.

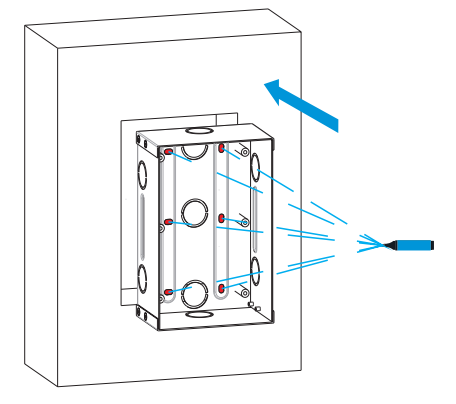

2. Установите в проделанное отверстие кронштейн и сделайте пометки маркером в местах последующего крепления кронштейна.

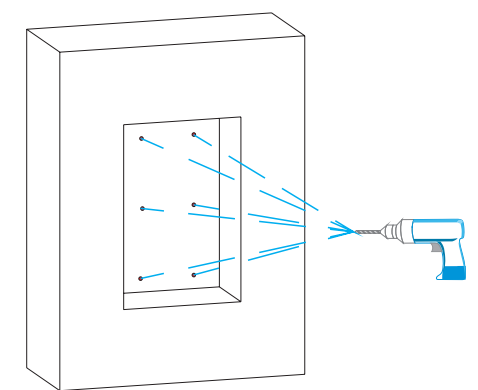

3. Проделайте отверстия электродрелью с сверлом диаметром не более 5 мм, согласно сделанным ранее отметкам

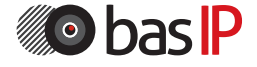

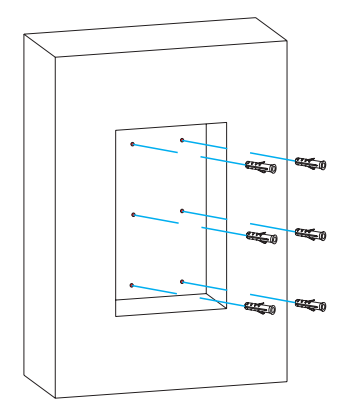

4. Установите дюбели в проделанные ранее отверстия и забейте их молотком.

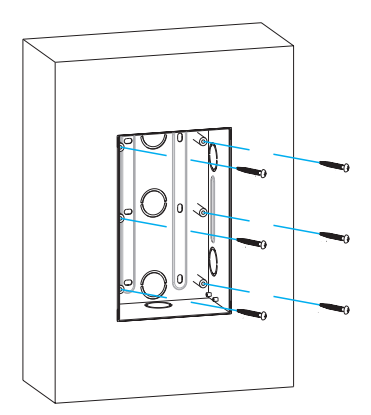

5. Используя винты ST4X20, закрепите врезной кронштейн в стене.

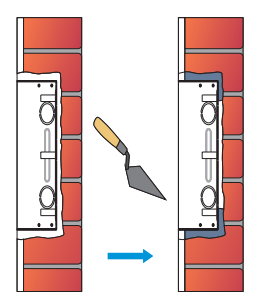

6. Зазор между стеной и кронштейном необходимо заделать цементом либо другой, не агрессивной к металлу смесью для того, чтобы достичь максимальной фиксации.

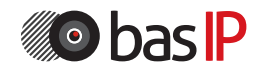

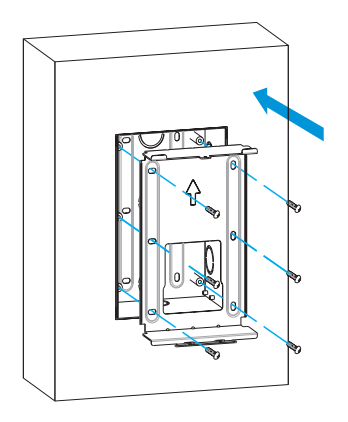

7. Установите встраиваемую коробку в кронштейн и закрепите ее с помощью винтов M4X10.

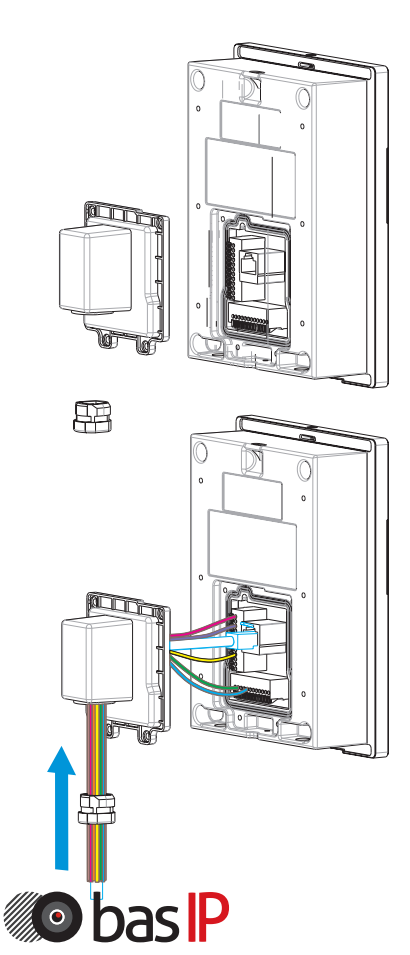

8. Установите защитную крышку и уплотнительное кольцо, как показано на рисунке.

9. Произведите подключение всех проводов и соедините уплотнительное кольцо с защитным кожухом, как показано на рисунке.

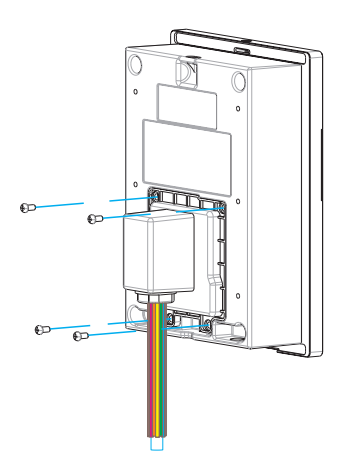

10. Закрепите защитную крышку винтами M3X5, как показано на рисунке.

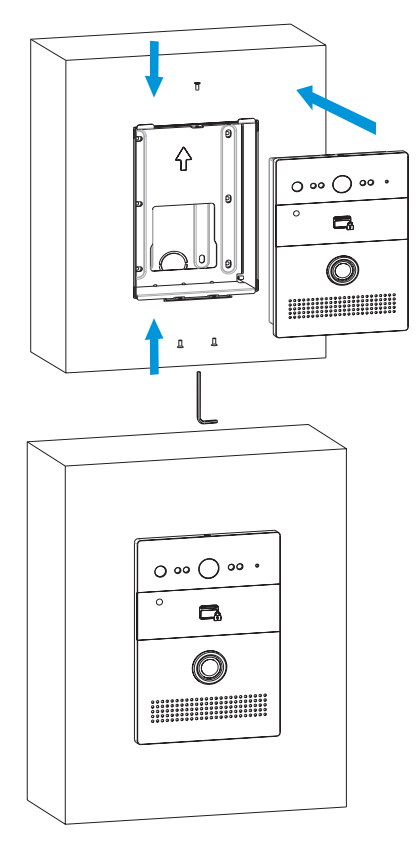

11. Установите панель на место и и закрепите еe винтами M2.5X6.5 с помощью шестигранного ключа, как показано на рисунке.

12. Установка завершена.

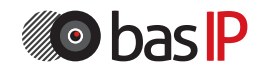

## ПРИЛОЖЕНИЕ 1

Device.DeviceInfo.Manufacturer Device.DeviceInfo.ManufacturerOUI Device.DeviceInfo.ModelName Device.DeviceInfo.SoftwareVersion Device.DeviceInfo.ProductClass Device.DeviceInfo.SerialNumber Device.DeviceInfo.HardwareVersion Device.DeviceInfo.UpTime Device.DeviceInfo.ProvisioningCode Device.ManagementServer.URL

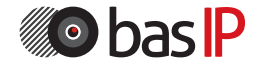

# ПРИЛОЖЕНИЕ 1

Device.ManagementServer.Username Device.ManagementServer.Password Device.ManagementServer.PeriodicInformEnable Device.ManagementServer.PeriodicInformInterval Device.ManagementServer.PeriodicInformTime Device.ManagementServer.ParameterKey Device.ManagementServer.ConnectionRequestURL Device.ManagementServer.ConnectionRequestUsername Device.ManagementServer.ConnectionRequestPassword Device.ManagementServer.STUNEnable Device.ManagementServer.STUNServerAddress Device.ManagementServer.STUNServerPort Device.ManagementServer.STUNUsername Device.ManagementServer.STUNPassword Device.ManagementServer.STUNMaximumKeepAlivePeriod Device.ManagementServer.STUNMinimumKeepAlivePeriod Device.ManagementServer.NATDetected Device.ManagementServer.UDPConnectionRequestAddress Device.ManagementServer.UDPConnectionRequestAddressNotificationLimit Device.ManagementServer.UpgradesManaged Device.Time.NTPServer1 Device.Time.NTPServer2 Device.Time.LocalTimeZone Device.UserInterface.CUSTOM\_Preference.CUSTOM\_LanguageType Device.UserInterface.CUSTOM\_Preference.CUSTOM\_BackLight Device.UserInterface.CUSTOM\_Preference.CUSTOM\_BacklightTime Device.UserInterface.CUSTOM\_Preference.CUSTOM\_HandfreeSpkVol Device.UserInterface.CUSTOM\_Preference.CUSTOM\_HandfreeMicVol Device.UserInterface.CUSTOM\_Preference.CUSTOM\_HandsetSpkVol Device.UserInterface.CUSTOM\_Preference.CUSTOM\_HandsetMicVol Device.UserInterface.CUSTOM\_Preference.CUSTOM\_HeadsetSpkVol Device.UserInterface.CUSTOM\_Preference.CUSTOM\_HeadsetMicVol Device.UserInterface.CUSTOM\_Preference.CUSTOM\_RingVol Device.UserInterface.CUSTOM\_Preference.CUSTOM\_HeadsetToneVol Device.UserInterface.CUSTOM\_Preference.CUSTOM\_HandsetToneVol Device.UserInterface.CUSTOM\_Preference.CUSTOM\_HandfreeToneVol Device.UserInterface.CUSTOM\_Features.CUSTOM\_CallWaiting Device.UserInterface.CUSTOM\_Features.CUSTOM\_HotlineNumber Device.UserInterface.CUSTOM\_Features.CUSTOM\_DNDEnable Device.UserInterface.CUSTOM\_Features.CUSTOM\_DNDOnCode Device.UserInterface.CUSTOM\_Features.CUSTOM\_DNDOffCode

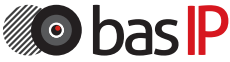

Device.UserInterface.CUSTOM\_Features.CUSTOM\_AlwaysForwardEnable Device.UserInterface.CUSTOM\_Features.CUSTOM\_AlwaysForwardTarget Device.UserInterface.CUSTOM\_Features.CUSTOM\_AlwaysForwardOnCode Device.UserInterface.CUSTOM\_Features.CUSTOM\_AlwaysForwardOffCode Device.UserInterface.CUSTOM\_Features.CUSTOM\_BusyForwardEnable Device.UserInterface.CUSTOM\_Features.CUSTOM\_BusyForwardTarget Device.UserInterface.CUSTOM\_Features.CUSTOM\_BusyForwardOnCode Device.UserInterface.CUSTOM\_Features.CUSTOM\_BusyForwardOffCode Device.UserInterface.CUSTOM\_Features.CUSTOM\_TimeoutForwardEnable Device.UserInterface.CUSTOM\_Features.CUSTOM\_TimeoutForwardTarget Device.UserInterface.CUSTOM\_Features.CUSTOM\_TimeoutForwardTimeout Device.UserInterface.CUSTOM\_Features.CUSTOM\_TimeoutForwardOnCode Device.UserInterface.CUSTOM\_Features.CUSTOM\_TimeoutForwardOffCode Device.UserInterface.CUSTOM\_DialPlan.CUSTOM\_AreaCode Device.UserInterface.CUSTOM\_DialPlan.CUSTOM\_AreaCodeMinLen Device.UserInterface.CUSTOM\_DialPlan.CUSTOM\_AreaCodeMaxLen Device.UserInterface.CUSTOM\_Voice.CUSTOM\_VAD Device.UserInterface.CUSTOM\_Voice.CUSTOM\_JitterBufferAdaptive Device.UserInterface.CUSTOM\_Voice.CUSTOM\_JitterBufferMin Device.UserInterface.CUSTOM\_Voice.CUSTOM\_JitterBufferMax Device.UserInterface.CUSTOM\_Voice.CUSTOM\_JitterBufferNominal Device.UserInterface.CUSTOM\_Update.CUSTOM\_PNP Device.UserInterface.CUSTOM\_Update.CUSTOM\_DHCPOption Device.UserInterface.CUSTOM\_Update.CUSTOM\_ServerUrl Device.UserInterface.CUSTOM\_Update.CUSTOM\_AutoProvisionMode Device.UserInterface.CUSTOM\_Update.CUSTOM\_AutoProvisionScheduleTime Device.UserInterface.CUSTOM\_Update.CUSTOM\_AutoProvisionScheduleDayOfWeek Device.UserInterface.CUSTOM\_RemotePhoneBook.CUSTOM\_PhoneBook0URL Device.UserInterface.CUSTOM\_RemotePhoneBook.CUSTOM\_PhoneBook0Name Device.UserInterface.CUSTOM\_RemotePhoneBook.CUSTOM\_PhoneBook1URL Device.UserInterface.CUSTOM\_RemotePhoneBook.CUSTOM\_PhoneBook1Name Device.UserInterface.CUSTOM\_RemotePhoneBook.CUSTOM\_PhoneBook2URL Device.UserInterface.CUSTOM\_RemotePhoneBook.CUSTOM\_PhoneBook2Name Device.UserInterface.CUSTOM\_RemotePhoneBook.CUSTOM\_PhoneBook3URL Device.UserInterface.CUSTOM\_RemotePhoneBook.CUSTOM\_PhoneBook3Name Device.UserInterface.CUSTOM\_RemotePhoneBook.CUSTOM\_PhoneBook4URL Device.UserInterface.CUSTOM\_RemotePhoneBook.CUSTOM\_PhoneBook4Name Device.LAN.AddressingType Device.LAN.IPAddress Device.LAN.SubnetMask

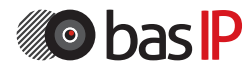

Device.LAN.DefaultGateway Device.LAN.DNSServers Device.LAN.DNSServers2 Device LAN MACAddress Device.LAN.MACAddressOverride Device.LAN.VoiceService.1.VoiceProfileNumberOfEntries Device.LAN.VoiceService.1.Capabilities.MaxProfileCount Device.LAN.VoiceService.1.Capabilities.MaxLineCount Device.LAN.VoiceService.1.Capabilities.SignalingProtocols Device.LAN.VoiceService.1.Capabilities.RTCP Device.LAN.VoiceService.1.Capabilities.SRTPKeyingMethods Device.LAN.VoiceService.1.Capabilities.RTPRedundancy Device.LAN.VoiceService.1.Capabilities.DSCPCoupled Device.LAN.VoiceService.1.Capabilities.EthernetTaggingCoupled Device.LAN.VoiceService.1.Capabilities.PSTNSoftSwitchOver Device.LAN.VoiceService.1.Capabilities.FaxT38 Device.LAN.VoiceService.1.Capabilities.FaxPassThrough Device.LAN.VoiceService.1.Capabilities.ToneGeneration Device.LAN.VoiceService.1.Capabilities.ToneDescriptionsEditable Device.LAN.VoiceService.1.Capabilities.PatternBasedToneGeneration Device.LAN.VoiceService.1.Capabilities.FileBasedToneGeneration Device.LAN.VoiceService.1.Capabilities.RingGeneration Device.LAN.VoiceService.1.Capabilities.RingDescriptionsEditable Device.LAN.VoiceService.1.Capabilities.PatternBasedRingGeneration Device.LAN.VoiceService.1.Capabilities.RingPatternEditable Device.LAN.VoiceService.1.Capabilities.FileBasedRingGeneration Device.LAN.VoiceService.1.Capabilities.DigitMap Device.LAN.VoiceService.1.Capabilities.NumberingPlan Device.LAN.VoiceService.1.Capabilities.ButtonMap Device.LAN.VoiceService.1.Capabilities.SRTP Device.LAN.VoiceService.1.Capabilities.SIP.Role Device.LAN.VoiceService.1.Capabilities.SIP.Extensions Device.LAN.VoiceService.1.Capabilities.SIP.Transports Device.LAN.VoiceService.1.Capabilities.SIP.URISchemes Device.LAN.VoiceService.1.Capabilities.SIP.EventSubscription Device.LAN.VoiceService.1.Capabilities.SIP.Codecs.{1}.EntryID Device.LAN.VoiceService.1.Capabilities.SIP.Codecs.{1}.Codec Device.LAN.VoiceService.1.Capabilities.SIP.Codecs.{1}.BitRate Device.LAN.VoiceService.1.Capabilities.SIP.Codecs.{1}.PacketizationPeriod Device.LAN.VoiceService.1.Capabilities.SIP.Codecs.{1}.SilenceSuppression

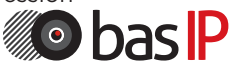

Device.LAN.VoiceService.1.Capabilities.SIP.Codecs.{2}.EntryID Device.LAN.VoiceService.1.Capabilities.SIP.Codecs.{2}.Codec Device.LAN.VoiceService.1.Capabilities.SIP.Codecs.{2}.BitRate Device.LAN.VoiceService.1.Capabilities.SIP.Codecs.{2}.PacketizationPeriod Device.LAN.VoiceService.1.Capabilities.SIP.Codecs.{2}.SilenceSuppression Device.LAN.VoiceService.1.Capabilities.SIP.Codecs.{3}.EntryID Device.LAN.VoiceService.1.Capabilities.SIP.Codecs.{3}.Codec Device.LAN.VoiceService.1.Capabilities.SIP.Codecs.{3}.BitRate Device.LAN.VoiceService.1.Capabilities.SIP.Codecs.{3}.PacketizationPeriod Device.LAN.VoiceService.1.Capabilities.SIP.Codecs.{3}.SilenceSuppression Device.LAN.VoiceService.1.Capabilities.SIP.Codecs.{4}.EntryID Device.LAN.VoiceService.1.Capabilities.SIP.Codecs.{4}.Codec Device.LAN.VoiceService.1.Capabilities.SIP.Codecs.{4}.BitRate Device.LAN.VoiceService.1.Capabilities.SIP.Codecs.{4}.PacketizationPeriod Device.LAN.VoiceService.1.Capabilities.SIP.Codecs.{4}.SilenceSuppression Device.LAN.VoiceService.1.Capabilities.SIP.Codecs.{5}.EntryID Device.LAN.VoiceService.1.Capabilities.SIP.Codecs.{5}.Codec Device.LAN.VoiceService.1.Capabilities.SIP.Codecs.{5}.BitRate Device.LAN.VoiceService.1.Capabilities.SIP.Codecs.{5}.PacketizationPeriod Device.LAN.VoiceService.1.Capabilities.SIP.Codecs.{5}.SilenceSuppression Device.LAN.VoiceService.1.Capabilities.SIP.Codecs.{6}.EntryID Device.LAN.VoiceService.1.Capabilities.SIP.Codecs.{6}.Codec Device.LAN.VoiceService.1.Capabilities.SIP.Codecs.{6}.BitRate Device.LAN.VoiceService.1.Capabilities.SIP.Codecs.{6}.PacketizationPeriod Device.LAN.VoiceService.1.Capabilities.SIP.Codecs.{6}.SilenceSuppression Device.LAN.VoiceService.1.Capabilities.SIP.Codecs.{7}.EntryID Device.LAN.VoiceService.1.Capabilities.SIP.Codecs.{7}.Codec Device.LAN.VoiceService.1.Capabilities.SIP.Codecs.{7}.BitRate Device.LAN.VoiceService.1.Capabilities.SIP.Codecs.{7}.PacketizationPeriod Device.LAN.VoiceService.1.Capabilities.SIP.Codecs.{7}.SilenceSuppression Device.LAN.VoiceService.1.Capabilities.SIP.Codecs.{8}.EntryID Device.LAN.VoiceService.1.Capabilities.SIP.Codecs.{8}.Codec Device.LAN.VoiceService.1.Capabilities.SIP.Codecs.{8}.BitRate Device.LAN.VoiceService.1.Capabilities.SIP.Codecs.{8}.PacketizationPeriod Device.LAN.VoiceService.1.Capabilities.SIP.Codecs.{8}.SilenceSuppression Device.LAN.VoiceService.1.Capabilities.SIP.Codecs.{9}.EntryID Device.LAN.VoiceService.1.Capabilities.SIP.Codecs.{9}.Codec

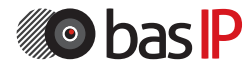

Device.LAN.VoiceService.1.Capabilities.SIP.Codecs.{9}.BitRate Device.LAN.VoiceService.1.Capabilities.SIP.Codecs.{9}.PacketizationPeriod Device.LAN.VoiceService.1.Capabilities.SIP.Codecs.{9}.SilenceSuppression Device.LAN.VoiceService.1.Capabilities.SIP.Codecs.{10}.EntryID Device.LAN.VoiceService.1.Capabilities.SIP.Codecs.{10}.Codec Device.LAN.VoiceService.1.Capabilities.SIP.Codecs.{10}.BitRate Device.LAN.VoiceService.1.Capabilities.SIP.Codecs.{10}.PacketizationPeriod Device.LAN.VoiceService.1.Capabilities.SIP.Codecs.{10}.SilenceSuppression Device.LAN.VoiceService.1.VoiceProfile.{i}.Reset Device.LAN.VoiceService.1.VoiceProfile.{i}.SignalingProtocol Device.LAN.VoiceService.1.VoiceProfile.{i}.MaxSessions Device.LAN.VoiceService.1.VoiceProfile.{i}.DTMFMethod Device.LAN.VoiceService.1.VoiceProfile.{i}.STUNEnable Device.LAN.VoiceService.1.VoiceProfile.{i}.STUNServer Device.LAN.VoiceService.1.VoiceProfile.{i}.SIP.RegistrarServer Device.LAN.VoiceService.1.VoiceProfile.{i}.SIP.OutboundProxy Device.LAN.VoiceService.1.VoiceProfile.{i}.SIP.OutboundProxyPort Device.LAN.VoiceService.1.VoiceProfile.{i}.SIP.ProxyServer Device.LAN.VoiceService.1.VoiceProfile.{i}.SIP.ProxyServerPort Device.LAN.VoiceService.1.VoiceProfile.{i}.SIP.UserAgentDomain Device.LAN.VoiceService.1.VoiceProfile.{i}.SIP.UserAgentPort Device.LAN.VoiceService.1.VoiceProfile.{i}.SIP.RegisterExpires Device.LAN.VoiceService.1.VoiceProfile.{i}.SIP.ExpireTime Device.LAN.VoiceService.1.VoiceProfile.{i}.RTP.TelephoneEventPayloadType Device.LAN.VoiceService.1.VoiceProfile.{i}.Line.1.Enable Device.LAN.VoiceService.1.VoiceProfile.{i}.Line.1.Status Device.LAN.VoiceService.1.VoiceProfile.{i}.Line.1.RingMuteStatus Device.LAN.VoiceService.1.VoiceProfile.{i}.Line.1.RingVolumeStatus Device.LAN.VoiceService.1.VoiceProfile.{i}.Line.1.SIP.AuthUserName Device.LAN.VoiceService.1.VoiceProfile.{i}.Line.1.SIP.AuthPassword Device.LAN.VoiceService.1.VoiceProfile.{i}.Line.1.SIP.CUSTOM\_Label Device.LAN.VoiceService.1.VoiceProfile.{i}.Line.1.SIP.CUSTOM\_UserName Device.LAN.VoiceService.1.VoiceProfile.{i}.Line.1.SIP.CUSTOM\_DisplayName Device.LAN.VoiceService.1.VoiceProfile.{i}.Line.1.Codec.List.{i}.Codec Device.LAN.VoiceService.1.VoiceProfile.{i}.Line.1.Codec.List.{i}.Priority Device.LAN.VoiceService.1.VoiceProfile.{i}.Line.1.Codec.List.{i}.Enable

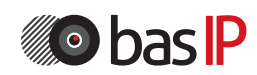

### ПРИМЕЧАНИЯ

#### Техническое обслуживание устройств:

1. Держите устройство в чистоте, а для его очистки от пыли используйте мягкую сухую ткань.

2. Во время очистки устройства, пожалуйста, отключите питание.

3. Если устройство сильно загрязнено и не может быть очищено сухой тканью, пожалуйста, воспользуйтесь мягкой салфеткой, смоченной в разбавленном моющем средстве, а затем протрите его тканью насухо.

4. Для очистки не используйте бензин, растворители, ацетон или органические растворы. Они могут привести к повреждению корпуса и изменению цвета устройства.

#### Обратите внимание на следующее:

1. Внимательно ознакомьтесь с данной инструкцией. Обязательно сохраните ее для дальнейшего использования.

2. Используйте только источник питания, рекомендуемый производителем, а также удостоверьтесь, что ваша сеть электропитания соответствует перечисленным техническим параметрам, предназначенным для рекомендуемого источника питания. Если вы не уверены - проконсультируйтесь с вашим продавцом или с местной электроэнергетической компанией.

3. Не допускайте сильных ударов и падения устройства. Если устройство или один из его компонентов получили повреждения, немедленно обратитесь в авторизованный сервисный центр.

4. Устройство должно быть надежно установлено и закреплено. Не допускается эксплуатация в агрессивных средах. Место установки должно быть выбрано вдали от электромагнитных полей и других паразитных излучений.

5. Не допускайте использования химических веществ при очистке поверхности. Применяйте только мягкую, чистую и сухую ткань.

6. Не устанавливайте и не эксплуатируйте устройство совместно с оборудованием, которое не рекомендовано производителем, и не сертифицировано согласно действующим местным нормам.

7. Не производите модификации и любые изменения в программной или аппаратной части устройства. Это противоречит политике производителя, автоматически отменяет действие гарантийного и сервисного обслуживания, а также во многих странах является действием нарушающим закон и преследуется административно или уголовно.

8. Не разбирайте самостоятельно устройство. В случае необходимости ремонта, пожалуйста, свяжитесь с продавцом или авторизованным сервисным центром.

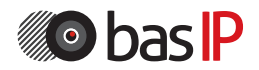

### Условия гарантии

1. В гарантийном талоне должно быть указано наименование модели, серийный номер, дата продажи, ФИО продавца, печать торговой организации и подпись покупателя.

2. Доставка в гарантийный ремонт осуществляется самим покупателем.

3. Гарантийный ремонт производится только в течение гарантийного срока указанного в данном гарантийном талоне.

4. Сервисный центр обязуется сделать все возможное для проведения ремонта гарантийного изделия в срок до 24-х рабочих дней. Срок, затраченный на восстановление работоспособности изделия, добавляется к установленному гарантийному сроку.

### Нарушение условий гарантии

1. Настоящая гарантия недействительна, если будет изменен, стерт, удален или будет неразборчив типовой или серийный номер на изделии.

2. Гарантия не действительна в случае проведения любых адаптаций и изменений с целью усовершенствования или расширения обычной сферы применения изделия, указанной в руководстве по эксплуатации.

3. Гарантия теряет силу при использовании изделия не по назначению или не в соответствии с руководством по эксплуатации и обслуживанию.

4. Гарантия теряет силу при случайном или намеренном попадании инородных предметов, веществ, жидкостей, паров, агрессивных газов, насекомых во внутренние либо на внешние части изделия.

5. Гарантия теряет силу при неправильном соединении изделия с другими системами, или неправильном монтаже и установке.

6. Гарантия не распространяется на полученные дефекты и повреждения любой системы, в которую изделие было внедрено или совместно с которой использовалось.

7. Гарантия не действительна при наличии на изделии механических повреждений, сколов, вмятин, трещин, следов вскрытия и т.д.

8. Гарантия не распространяется на изделие при наличии повреждений, вызванных несоответствием Государственным стандартам параметров питающих, телекоммуникационных, кабельных сетей и других подобных внешних факторов. 9. Настоящая гарантия не распространяется на изделие, получившее

внутренние или внешние повреждения вследствие внешних факторов, таких как: стихийные бедствия, пожары, наводнения, молнии, грозы, колебания напряжений и иных причин, находящихся вне контроля производителя.

10. Гарантия утрачивает свою силу и становится не действительна при попытке ремонта, произведенного не уполномоченными на то сервисными центрами или другими лицами и организациями, не имеющими юридических полномочий производить ремонт данных изделий.

11. Действие гарантии не распространяется на аксессуары (аккумуляторы, внешние блоки питания, соединительные шнуры), а также детали и части изделия, вышедшие из строя в результате естественного износа.

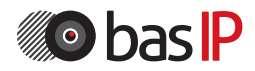

Гарантийный талон  $\blacksquare$ 

\_\_\_\_\_\_\_\_\_\_\_\_\_\_\_\_\_\_\_\_\_\_\_\_

\_\_\_\_\_\_\_\_\_\_\_\_\_\_\_\_\_\_\_\_\_\_\_\_

Наименование модели \_\_\_\_\_\_\_\_\_\_\_\_\_\_\_\_\_\_\_\_\_\_\_\_

Серийный номер

ФИО продавца

С нижеприведенными условиями гарантии ознакомлен, проверка работоспособности произведена в моем присутствии:

\_\_\_\_\_\_\_\_\_\_\_\_\_\_\_\_\_\_\_\_\_\_\_\_\_\_\_\_\_\_\_\_\_\_\_\_\_\_\_\_\_\_\_\_\_\_\_\_\_\_\_\_\_

Подпись покупателя:

### Гарантийный срок эксплуатации изделия – 24 (двадцать четыре) месяца со дня продажи.

– Транспортировка изделия должна производиться в оригинальной или поставляемой продавцом упаковке.

– Изделие принимается в гарантийный ремонт только с правильно заполненным гарантийным талоном и наличием неповрежденных пломб или наклеек.

– Изделие принимается на экспертизу, в соответствии с предусмотренными законом случаями, только в оригинальной упаковке, полной комплектации, отвечающем новому оборудованию товарном виде и наличию всех соответствующих правильно заполненных документов.

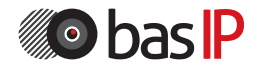